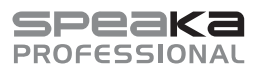

# Bedienungsanleitung **SP-WTR-500**

# **Drahtloses Präsentationssystem**

Best.-Nr. 2377753

# **1 Bestimmungsgemäße Verwendung**

Bei diesem Produkt handelt es sich um ein drahtloses Präsentationssystem. Das System ermöglicht es Ihnen, den Bildschirminhalt eines Computers oder Mobilgeräts auf einen Bildschirm mit HDMI-Schnittstelle zu streamen.

Wichtigste Merkmale

- **■** Der Empfänger baut ein sicheres 5-GHz-P2P-Netzwerk (Punkt zu Punkt) auf. Computer und Mobilgeräte können dann über dieses Netzwerk direkt mit dem Empfänger verbunden werden. Hierbei handelt es sich um ein unkompliziertes Verfahren, mit dem sich Geräten ohne aufwändige Einrichtung eine Funktion für die Bildschirmfreigabe (z. B. für Präsentationen) hinzufügen lässt.
- **■** Verbinden Sie den Empfänger und das sendende Gerät mit einem bestehenden lokalen 5-GHz-Netzwerk (WLAN oder LAN) und greifen Sie auf verschiedene Protokolle zur Freigabe oder Spiegelung zurück, um den Bildschirminhalt Ihres Geräts zu streamen. Bedenken Sie, dass dazu der Zugriff auf die Netzwerkeinstellungen erforderlich ist.
- Der Empfänger kann die Bildschirminhalte von zwei verbundenen Geräten gleichzeitig anzeigen.
- Der Empfänger ist mit einer Konsole für die Konfiguration ausgestattet, auf die Sie über einen Webbrowser jederzeit zugreifen können. Über die Konsole haben Sie die Möglichkeit, verschiedene Administrator-Einstellungen sowie diverse erweiterte Einstellungen entsprechend anzupassen.
- **■** Das Produkt unterstützt das Plug & Play-Prinzip, wodurch das Installieren einer speziellen Software nicht erforderlich ist.

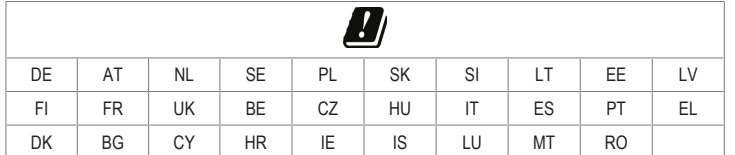

Das Produkt ist ausschließlich für den Innengebrauch bestimmt. Verwenden Sie es also nicht im Freien. Der Kontakt mit Feuchtigkeit ist in jedem Fall zu vermeiden.

Dieses Produkt entspricht den gesetzlichen, nationalen und europäischen Anforderungen.

Aus Sicherheits- und Zulassungsgründen dürfen Sie dieses Produkt nicht umbauen und/oder verändern. Falls Sie das Produkt für andere als die zuvor genannten Zwecke verwenden, könnte das Produkt beschädigt werden.

Unsachgemäßer Gebrauch kann zu Kurzschluss, Feuer, Stromschlag oder anderen Gefährdungen führen.

Lesen Sie sich die Bedienungsanleitung sorgfältig durch und bewahren Sie sie sicher auf. Geben Sie das Produkt nur zusammen mit der Bedienungsanleitung an Dritte weiter.

Alle enthaltenen Firmennamen und Produktbezeichnungen sind Warenzeichen der jeweiligen Inhaber. Alle Rechte vorbehalten.

HDMI ist eine eingetragene Marke der HDMI Licensing L.L.C.

Android™ ist eine Marke von Google LLC.

Google Play und das Google Play Logo sind Marken von Google LLC.

# **2 Lieferumfang**

- Sender-Dongle (Tx)
- **■** Empfänger (Rx)
- **■** HDMI-Kabel
- **■** Netzteil
- Bedienungsanleitung

# **3 Neueste Informationen zum Produkt**

Laden Sie sich die aktuellste Version dieser Bedienungsanleitung über den Link www.conrad.com/ downloads herunter oder scannen Sie den abgebildeten QR-Code. Befolgen Sie die Anweisungen auf der Webseite.

# **4 Symbolerklärung**

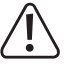

nen in diesem Dokument hinzuweisen. Lesen Sie diese Informationen immer aufmerksam. **5 Sicherheitshinweise**

Das Symbol mit dem Ausrufezeichen im Dreieck wird verwendet, um auf wichtige Informatio-

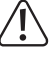

**Lesen Sie sich die Bedienungsanleitung sorgfältig durch und beachten Sie insbesondere die Sicherheitshinweise. Sollten Sie die in dieser Bedienungsanleitung enthaltenen Sicherheitshinweise und Informationen für einen ordnungsgemäßen Gebrauch nicht beachten, übernehmen wir keine Haftung für daraus resultierende Verletzungen oder Sachschäden. Darüber hinaus erlischt in solchen Fällen die Gewährleistung/Garantie.**

# **5.1 Allgemein**

- Das Produkt ist kein Spielzeug. Halten Sie es von Kindern und Haustieren fern.
- Lassen Sie Verpackungsmaterial nicht achtlos herumliegen. Dieses könnte für Kinder zu einem gefährlichen Spielzeug werden.
- **■** Falls Sie Fragen haben, die mit diesem Dokument nicht beantwortet werden können, wenden Sie sich an unseren technischen Kundendienst oder an sonstiges Fachpersonal.

#### **5.2 Handhabung**

- Wenn kein sicherer Betrieb mehr möglich ist, nehmen Sie das Produkt außer Betrieb und schützen Sie es vor unbeabsichtigter Verwendung. Der sichere Betrieb ist nicht mehr gewährleistet, wenn das Produkt:
	- sichtbare Beschädigungen aufweist,
	- nicht mehr ordnungsgemäß funktioniert,
	- über einen längeren Zeitraum unter ungünstigen Umgebungsbedingungen gelagert wurde oder – erheblichen Transportbelastungen ausgesetzt wurde.
- **■** Gehen Sie stets vorsichtig mit dem Produkt um. Stöße, Schläge oder das Herunterfallen aus geringer Höhe können das Produkt beschädigen.
- **■** Wenden Sie sich an eine Fachkraft, wenn Sie Zweifel über die Arbeitsweise, die Sicherheit oder den Anschluss des Gerätes haben.

# **5.3 Betriebsumgebung**

- Setzen Sie das Produkt keiner mechanischen Beanspruchung aus.
- **■** Schützen Sie das Produkt vor extremen Temperaturen, starken Stößen, brennbaren Gasen, Dämpfen und Lösungsmitteln.
- Schützen Sie das Produkt vor hoher Feuchtigkeit und Nässe.
- Schützen Sie das Produkt vor direkter Sonneneinstrahlung.

# **5.4 Netzteil**

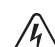

Nehmen Sie keinerlei Änderungen an den elektrischen Komponenten des Ladegeräts vor. Es besteht die Gefahr eines lebensgefährlichen elektrischen Schlags!

- **■** Vergewissern Sie sich, dass der Netzstecker des Geräts ordnungsgemäß angeschlossen ist.
- Sollte eine der elektrischen Komponenten beschädigt sein, sehen Sie von der weiteren Verwendung des Geräts unbedingt ab.
- Nehmen Sie keine Änderungen an den elektrischen Komponenten vor.
- **■** Schließen Sie das Produkt an einer Steckdose an, die jederzeit leicht zugänglich ist.
- Verwenden Sie ausschließlich das mitgelieferte Netzteil für die Stromversorgung
- Als Spannungsquelle für das Netzteil darf nur eine haushaltsübliche Steckdose verwendet werden, die an das öffentliche Versorgungsnetz angeschlossen ist. Überprüfen Sie vor dem Anschluss des Netzteils, ob die Spannungsangaben auf dem Netzteil mit der Spannung in Ihrem Haushalt übereinstimmen.
- Das Netzteil darf nicht mit nassen Händen angeschlossen oder getrennt werden.
- Ziehen Sie niemals am Kabel, um das Netzteil von der Steckdose zu trennen. Verwenden Sie stattdessen stets die dafür vorgesehenen Griffflächen am Netzstecker.
- **■** Trennen Sie das Netzteil aus Sicherheitsgründen während eines Gewitters stets von der Stromversorgung
- **■** Sollte das Steckernetzteil Beschädigungen aufweisen, so fassen Sie das Netzteil nicht an, da dies zu einem tödlichen Stromschlag führen kann! Gehen Sie wie folgt vor:
	- Schalten Sie zuerst die Netzspannung zur Steckdose ab, an der das Steckernetzteil angeschlossen ist (zugehörigen Leitungsschutzschalter abschalten bzw. Sicherung herausdrehen, anschließend FI-Schutzschalter abschalten, sodass die Netzsteckdose allpolig von der Netzspannung getrennt ist).
	- Ziehen Sie das Netzteil aus der Steckdose.
- Verwenden Sie ein neues Netzteil der gleichen Bauart. Verwenden Sie das beschädigte Netzteil nicht weiter.
- **■** Achten Sie darauf, dass das Kabel nicht eingeklemmt, geknickt oder durch scharfe Kanten beschädigt wird.
- **■** Verlegen Sie Kabel immer so, dass niemand darüber stolpern oder sich in ihnen verfangen kann. Bei Nichtbeachtung besteht Verletzungsgefahr.

# **6 Produktübersicht**

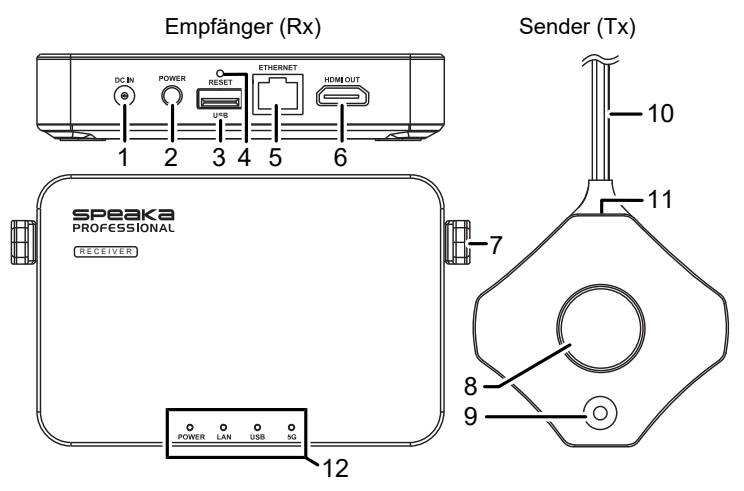

- 1 DC IN: 5-V-Netzeingang 2 POWER: EIN-/AUS-Taste
- 3 USB: USB-A-Anschluss 4 RESET: Öffnung mit Rücksetztaste
- 5 ETHERNET: Netzwerkschnittstelle 6 HDMI OUT: HDMI-Ausgang
- 
- 
- 
- 
- 
- 
- 7 Antenne 17 Antenne 17 Antenne 17 Antenne 17 Antenne 18 Große Taste / LED-Statusanzeige
- 9 Kleine Taste / LED-Statusanzeige 10 Anschlusskabel mit USB-A-Stecker
- 11 HDMI-Anschluss 12 LED-Betriebs-/Statusanzeige

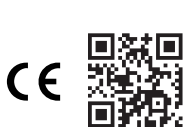

# **6.1 LED-Statusanzeigen des Sender-Dongles**

#### **Hinweise:**

- **■** *Host* kennzeichnet den ersten Sender-Dongle, der eine Verbindung herstellt.
- *Guests* sind alle weiteren Sender-Dongles, die eine Verbindung herstellen.
- **■** Nach Beginn der Freigabe kann es einen Augenblick dauern, bis der Bildschirm des Quellgeräts gespiegelt wird.

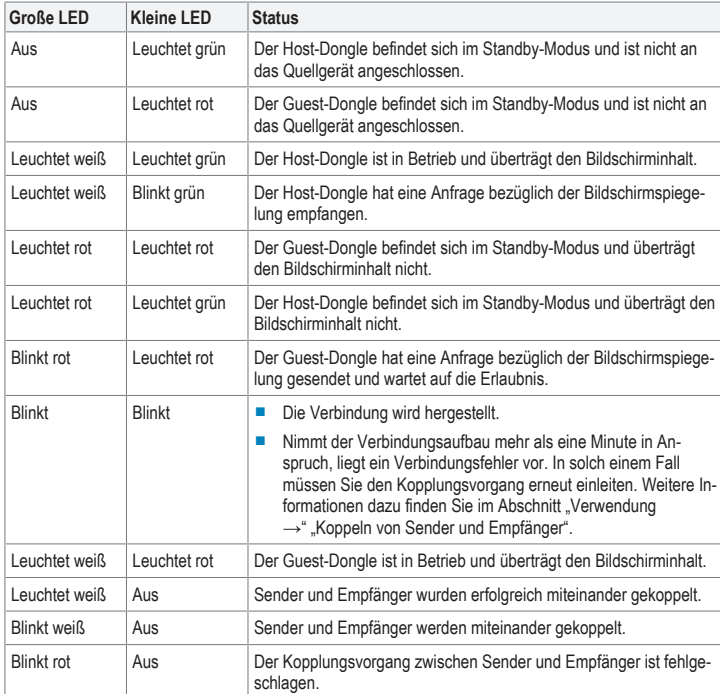

### **7 Einrichtung und Anschluss**

#### **7.1 Anschließen des Senders**

#### **Hinweise:**

- **■** Sender und Empfänger sollten bereits miteinander gekoppelt sein. Sollte ein Verbindungsfehler vorliegen oder möchten Sie weitere Empfänger koppeln, schlagen Sie im Abschnitt "Verwendung →" "Koppeln von Sender und Empfänger" nach.
- **■** Für den Anschluss des Senders an den Computer benötigen Sie je nach Anordnung der Anschlüsse unter Umständen ein längeres HDMI-Kabel.

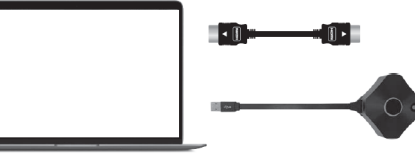

- 1. Nehmen Sie ein HDMI-Kabel zur Hand und schließen Sie den Sender an einen unbelegten HDMI-Anschluss des Host-Computers an.
- 2. Schließen Sie dann den USB-A-Stecker (Stromversorgung) an einen unbelegten USB-Anschluss des Host-Computers an.
	- > Daraufhin beginnen die sich auf dem Sender befindlichen LED-Statusanzeigen zu leuchten und zeigen an, dass er mit Strom versorgt wird.
	- $\rightarrow$  Weitere Informationen dazu finden Sie im Abschnitt "LED-Statusanzeigen des Sender-Dongles".

# **7.1.1 Koppeln weiterer Sender mit dem Empfänger**

#### **Hinweise:**

- **■** Sie können bis zu 32 Sender-Dongles mit dem Empfänger koppeln.
- Informationen zum Koppeln weiterer Sender mit dem Empfänger finden Sie im Abschnitt "Koppeln von Sender und Empfänger".

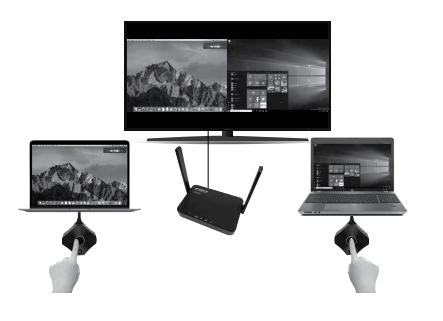

#### **7.2 Spiegeln des Bildschirminhalts eines Mobilgeräts**

#### **Hinweise:**

- Möchten Sie den Bildschirm Ihres Mobilgeräts spiegeln, müssen Sie nicht auf einen Sender-Dongle zurückgreifen, sondern können den Bildschirminhalt stattdessen einfach über das 5-GHz-WLAN des Empfängers streamen.
- Die SSID des Empfängers, das Passwort und zahlreiche weitere Einstellungen können Sie in den Administrator-Einstellungen der Konsole ändern bzw. anpassen. Weitere Informationen dazu finden Sie im Abschnitt "Administrator-Einstellungen".

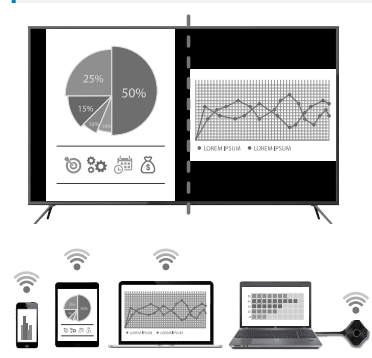

#### VORAUSSETZUNGEN:

- $\blacktriangleright$  Ihr Gerät unterstützt das 5-GHz-WLAN-Frequenzband.
- Der Empfänger ist angeschlossen und eingeschaltet.
- 1. Greifen Sie auf die folgenden beiden WLAN-Einstellungen Ihres Geräts zu: - Verbindung herstellen mit der SSID: SP-WTR-500; - Passwort: 12345678.
- 2. Navigieren Sie dann auf Ihrem Gerät zu der Funktion, die der Bildschirmspiegelung zugeordnet ist, und wählen Sie die SSID SP-WTR-500"

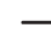

Sollten sich bereits zwei Sender einen Bildschirm teilen, müssen Sie einen Sender ausschalten, bevor das Mobilgerät die Spiegelung realisieren kann.

# **8 Verwendung**

# **Hinweis:**

Immer nur zwei Sender können gleichzeitig ihre Bildschirminhalte an den Empfänger streamen. Weitere Informationen dazu finden Sie im Abschnitt "Verwendung" > "Sender"

#### **8.1 Sender**

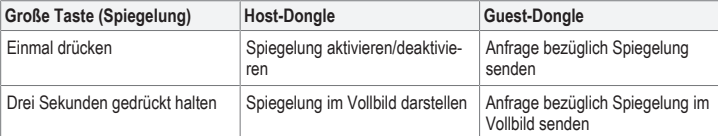

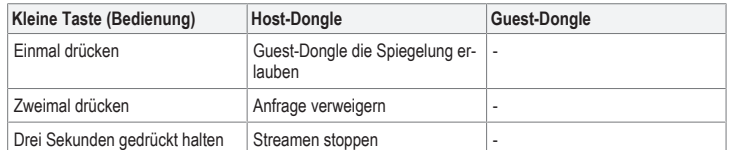

#### **8.2 Koppeln von Sender und Empfänger**

Sollte die große und die kleine LED-Statusanzeige blinken, leiten Sie den Kopplungsvorgang zwischen Sender und Empfänger erneut ein.

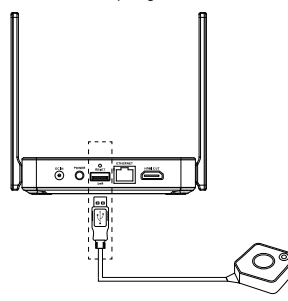

VORAUSSETZUNGEN:

- Der Empfänger ist angeschlossen. Informationen dazu finden Sie im Abschnitt "Anschließen des Empfängers".
- Auf dem HDMI-Bildschirm wird das Startmenü des Empfängers angezeigt.
- 1. Schließen Sie zunächst einmal den USB-A-Stecker des Senders an den **USB**-Anschluss des Empfängers an. Der Sender versetzt sich daraufhin automatisch in den Kopplungsmodus.
- 2. Auf dem Bildschirm erscheint zuerst die Meldung "Pairing..." und dann, vorausgesetzt der Kopplungsvorgang war erfolgreich, die Meldung "Pairing OK"
- $\rightarrow$  Der Sender ist nun mit dem Empfänger gekoppelt.

# **8.3 Anschließen des Empfängers**

#### **Hinweis:**

Für den Anschluss des Empfängers an einen Bildschirm mit HDMI-Schnittstelle benötigen Sie ein zusätzliches HDMI-Kabel.

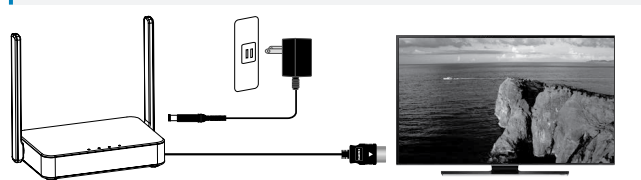

- 1. Schließen Sie zunächst einmal ein Ende des HDMI-Kabels an den **HDMI OUT**-Anschluss am Empfänger und das andere Ende an den HDMI-Eingang Ihres Bildschirms an.
- 2. Schließen Sie dann den Stecker des Netzteils an den **DC IN**-Netzeingang am Empfänger und das Netzteil selbst an eine geeignete Netzsteckdose an.
- 3. Drücken Sie anschließend die Taste **POWER**, um das Produkt einzuschalten.

### **9 Konsole für die Konfiguration des Empfängers**

Über einen Webbrowser können Sie auf die Konsole mit den verschiedenen Administrator-Einstellungen und erweiterten Einstellungen zugreifen.

Zugriff auf diese Einstellungen erhalten Sie auf einem der folgenden beiden Wege:

- **■** Direktverbindung (P2P);
- **■** WLAN-Zugangspunkt (AP) oder Router.

# **9.1 Direktverbindung (P2P);**

Stellen Sie eine direkte Verbindung mit dem 5-GHz-Netzwerk des Empfängers her.

#### VORAUSSETZUNGEN:

- **Der Empfänger ist an die Stromversorgung angeschlossen und eingeschaltet.**
- 1. Suchen Sie mit einem Computer oder einem Mobilgerät nach der WLAN-SSID: "SP-WTR-500".
- 2. Rufen dann auf dem mit dem Empfänger verbundenen Gerät einen Webbrowser auf und geben Sie die IP-Adresse "192.168.168.1" in die Adressleiste ein.
- 3. Melden Sie sich anschließend mit Ihren Daten an. Weitere Informationen dazu finden Sie im Abschnitt "Konsole für die Konfiguration des Empfängers" > "Anmelden / Zurücksetzen des Passworts".

# **9.2 WLAN-Zugangspunkt (AP) oder Router.**

Stellen Sie über LAN oder WLAN eine Verbindung zum Empfänger her.

Diese Möglichkeit ist insbesondere dafür geeignet, wenn Sie den Bildschirminhalt von Geräten, die sich nicht im selben Raum wie der Empfänger befinden, spiegeln möchten.

# VORAUSSETZUNGEN:

- Der Empfänger ist an die Stromversorgung angeschlossen und eingeschaltet.
- Der Empfänger muss mit einem LAN oder 5-GHz-WLAN verbunden sein. Die Einstellungen hinsichtlich des "Network Management" für den Empfänger können über eine Direktverbindung konfiguriert werden. Weitere Informationen dazu finden Sie im Abschnitt "Konsole für die Konfiguration des Empfängers →" "Direktverbindung".
- 1. Rufen dann auf dem mit dem Empfänger verbundenen Gerät einen Webbrowser auf und geben Sie die IP-Adresse "192.168.168.1" in die Adressleiste ein.
- 2. Melden Sie sich anschließend mit Ihren Daten an. Weitere Informationen dazu finden Sie im Abschnitt "Konsole für die Konfiguration des Empfängers" > "Anmelden / Zurücksetzen des Passworts".
- 3. Navigieren Sie nun zum Menüpunkt "Admin Settings" und konfigurieren Sie den Empfänger für eine optimale Verbindung mit Ihrem LAN oder WLAN.
- 4. Verbinden Sie sich dann über einen Computer oder ein Mobilgerät mit demselben Netzwerk, zu dem bereits der Empfänger eine Verbindung hergestellt hat.
- 5. Sie können nun Inhalte von Ihrem Computer oder Mobilgerät über die LAN- oder WLAN-Verbindung auf Ihren Empfänger streamen.

#### **9.3 Anmelden / Zurücksetzen des Passworts**

- Wenn Sie sich nicht mit Ihren Daten anmelden, erhalten Sie lediglich auf einige wenige Einstellungen Zugriff.
- Nach der erstmaligen Anmeldung werden Sie aufgefordert, Ihr Passwort zu ändern. Wir empfehlen, dieser Aufforderung nachzukommen. Vorkonfigurierte Anmeldedaten: - Username: Admin
	- Password: 000000
- **■** Sollten Sie Ihr Passwort einmal vergessen, halten Sie einfach die Taste **RESET** zehn Sekunden lang gedrückt, um die Werkseinstellungen des Empfängers wiederherzustellen.

#### **9.4 Einstellungen**

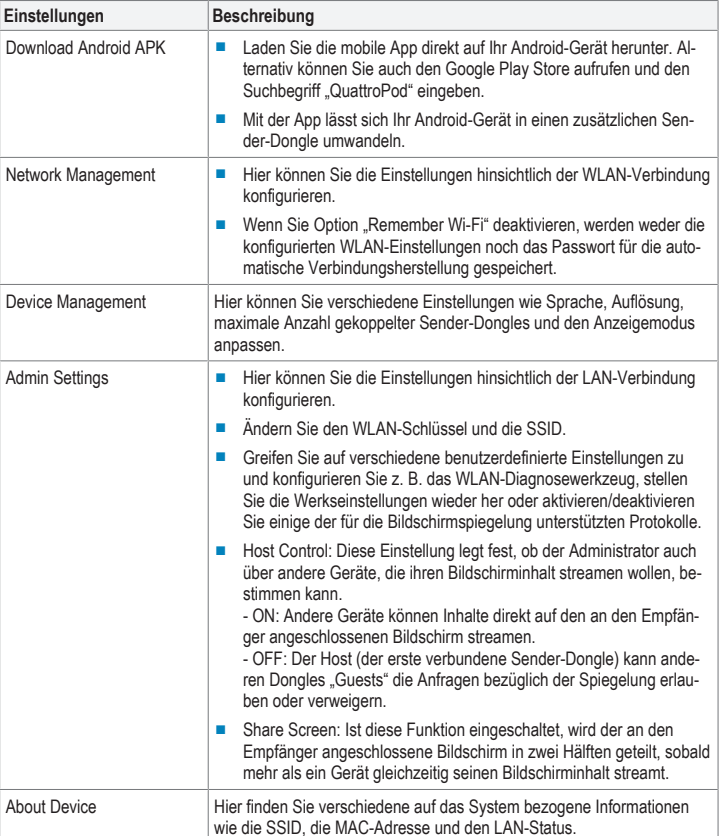

# **10 Problembehandlung**

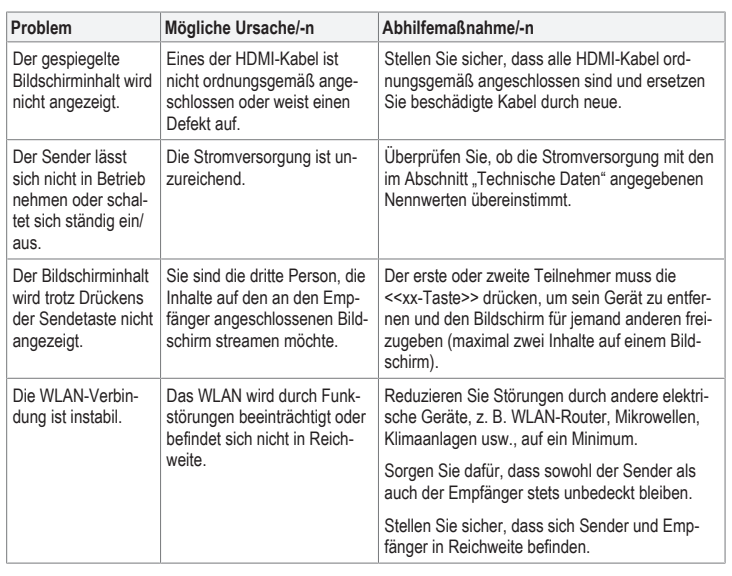

# **11 Reinigung und Wartung**

#### **Wichtig:**

- Verwenden Sie keine aggressiven Reinigungsmittel, Reinigungsalkohol oder andere chemische Lösungsmittel. Diese können zu Schäden am Gehäuse und zu Fehlfunktionen des Produkts führen.
- Tauchen Sie das Produkt nicht in Wasser.
- 1. Trennen Sie das Produkt von der Stromversorgung.
- 2. Verwenden Sie zum Reinigen des Produkts ein trockenes, faserfreies Tuch.

# **12 Entsorgung**

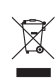

Elektronische Geräte sind recycelbar und gehören nicht in den Hausmüll. Entsorgen Sie das Produkt am Ende seiner Nutzungsdauer gemäß den einschlägigen Gesetzen.

Sie erfüllen damit die gesetzlichen Verpflichtungen und leisten Ihren Beitrag zum Umweltschutz.

# **13 Konformitätserklärung (DOC)**

Hiermit erklärt Conrad Electronic SE, Klaus-Conrad-Straße 1, D-92240 Hirschau, dass dieses Produkt der Richtlinie 2014/53/EU entspricht.

■ Der vollständige Text der EU-Konformitätserklärung ist unter der folgenden Internetadresse verfügbar: www.conrad.com/downloads

Geben Sie die Bestellnummer des Produkts in das Suchfeld ein; anschließend können Sie die EU-Konformitätserklärung in den verfügbaren Sprachen herunterladen.

# **14 Technische Daten**

## **14.1 Empfänger (Rx)**

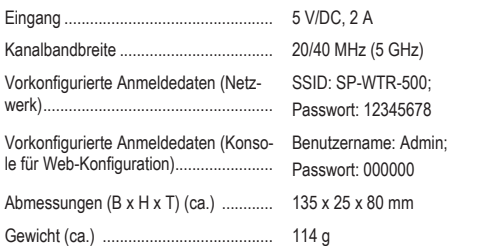

# **14.2 Sender**

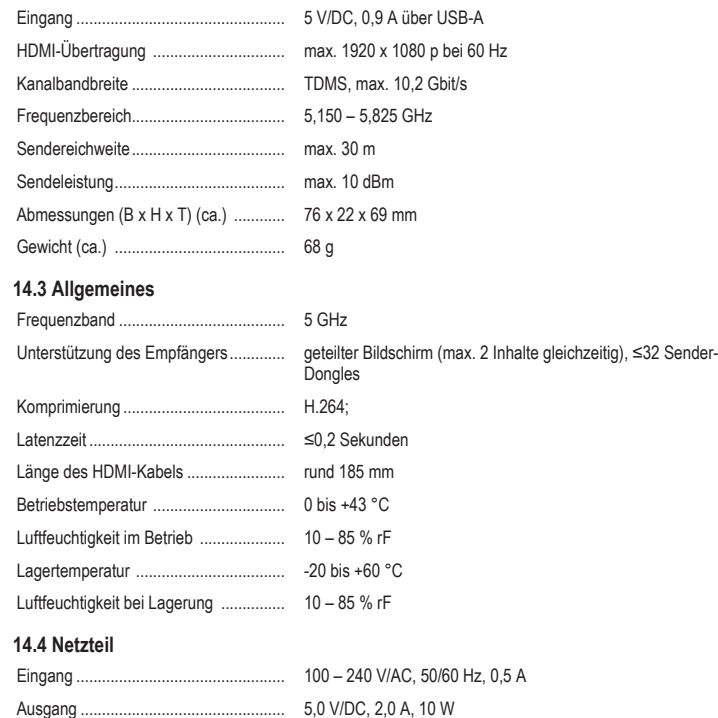

## **14.5 Unterstützung**

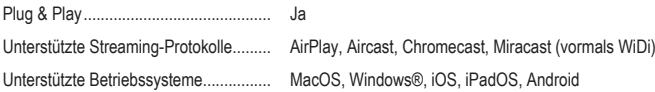

Dies ist eine Publikation der Conrad Electronic SE, Klaus-Conrad-Str. 1, D-92240 Hirschau (www.conrad.com). Alle Rechte einschließlich Ubersetzung vorbehalten. Reproduktionen jeder Art, z. B. Fotokopie, Mikroverfilmung, oder<br>die Erfassung in elektronischen Datenverarbeitungsanlagen, bedürfen der schriftlichen Genehmigung des Her Copyright by Conrad Electronic SE.

\*2377753\_V1\_1021\_dh\_mh\_de I1/O1

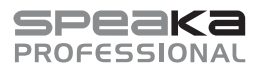

# Operating Instructions

**SP-WTR-500**

# **Wireless Presentation System**

Item no: 2377753

### **1 Intended use**

The product is a wireless presentation system. It can be used to project the contents of a computer or mobile device screen onto an HDMI enabled display.

Some features include:

- The receiver creates a secure 5 GHz P2P (point to point) network. Computers and mobile devices can directly connect to the receiver using this network. This is a simple method to add screen sharing functionality e.g. for presentations without spending time setting things up.
- Project the contents of your device screen using various sharing or casting protocols by linking the receiver and transmitting device to an existing local 5 GHz network (WLAN or LAN). This requires access to network settings.
- **■** The receiver can display two connected devices simultaneously.
- The receiver has a settings console that can be accessed through a web browser. Use it to configure various administrator and advanced settings.
- **■** Plug and play support, no software installation required.

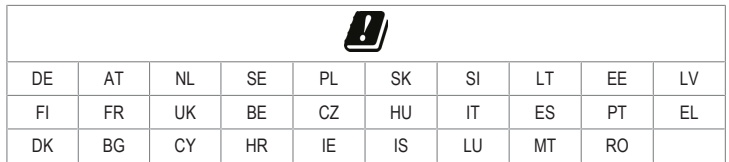

The product is intended for indoor use only. Do not use it outdoors.

Contact with moisture must be avoided under all circumstances.

If you use the product for purposes other than those described, the product may be damaged.

Improper use can result in short circuits, fires, electric shocks or other hazards.

The product complies with the statutory national and European requirements.

For safety and approval purposes, you must not rebuild and/or modify the product.

Read the operating instructions carefully and store them in a safe place. Make this product available to third parties only together with the operating instructions.

All company names and product names are trademarks of their respective owners. All rights reserved. HDMI is a registered trademark of HDMI Licensing L.L.C.

Android™ is a trademark of Google LLC.

Google Play and the Google Play logo are trademarks of Google LLC.

# **2 Delivery contents**

- Transmitter dongle (Tx)
- **■** Receiver (Rx)
- **■** HDMI cable
- Power adapter
- **Operating Insructions**

#### **3 Latest product information**

Download the latest product information at www.conrad.com/downloads or scan the QR code shown. Follow the instructions on the website.

#### **4 Description of symbols**

The symbol with the exclamation mark in the triangle is used to indicate important information in this document. Always read this information carefully.

#### **5 Safety instructions**

**Read the operating instructions carefully and especially observe the safety information. If you do not follow the safety instructions and information on proper handling, we assume no liability for any resulting personal injury or damage to property. Such cases will invalidate the warranty/guarantee.**

# **5.1 General**

- The product is not a toy. Keep it out of the reach of children and pets.
- Do not leave packaging material lying around carelessly. This may become dangerous playing material for children.
- If you have questions which remain unanswered by this information product, contact our technical support service or other technical personnel

# **5.2 Handling**

- **■** If it is no longer possible to operate the product safely, take it out of operation and protect it from any accidental use. Safe operation can no longer be guaranteed if the product:
	- is visibly damaged,
	- is no longer working properly,
	- has been stored for extended periods in poor ambient conditions or
	- has been subjected to any serious transport-related stresses.
- **■** Handle the product carefully. Jolts, impacts or a fall even from a low height can damage the product.
- Consult an expert when in doubt about the operation, safety or connection of the appliance.

### **5.3 Operating environment**

- Do not place the product under any mechanical stress.
- Protect the appliance from extreme temperatures, strong jolts, flammable gases, steam and solvents.
- Protect the product from high humidity and moisture.
- **■** Protect the product from direct sunlight.

# **5.4 Power adapter**

- Do not tamper with power supply components. Risk of death by electric shock!  $\sqrt{\eta}$ 
	- Always ensure proper connection.
		- Never use damaged power supply components
		- Do not modify power supply components.
- Connect the appliance to a wall socket that can be accessed easily.
- As power supply, only use the supplied mains adaptor.
- Only connect the power adaptor to a normal mains socket connected to the public supply. Before plugging in the power adaptor, check whether the voltage stated on the power adaptor complies with the voltage of your electricity supplier.
- Never connect or disconnect power adaptors if your hands are wet.
- Never unplug the power adaptor from the mains socket by pulling on the cable; always use the grips on the plug.
- **■** For safety reasons, disconnect the power adaptor from the mains socket during storms.
- Do not touch the power adapter if there are any signs of damage, as this may cause a fatal electric shock! Take the following steps:
	- Switch off the mains voltage to the socket containing the power adapter (switch off the corresponding circuit breaker or remove the safety fuse, and then switch off the corresponding RCD protective switch).
	- Unplug the power adapter from the mains socket.
	- Use a new power adapter of the same design. Do not use the damaged adapter again.
- Ensure that cables are not pinched, kinked or damaged by sharp edges.
- Always lay cables so that nobody can trip over or become entangled in them. This poses a risk of injury.

#### **6 Product overview**

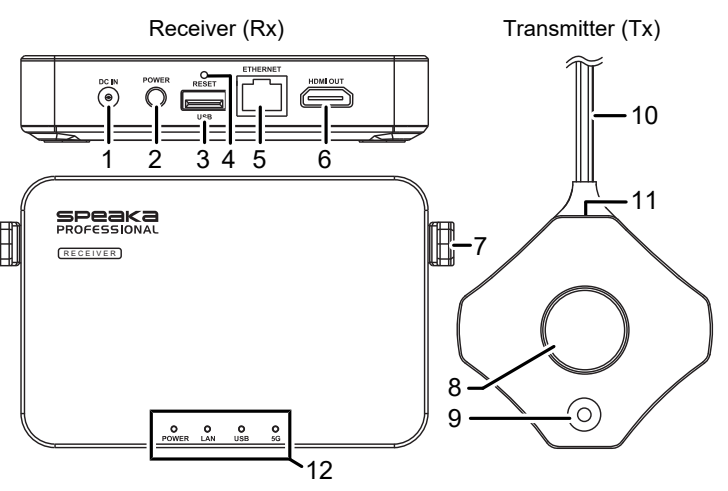

- 1 DC IN: 5 V power adaptor input 2 POWER: ON/OFF button
- 3 USB: USB-A port 4 RESET: reset button hole
- 5 ETHERNET: network port 6 HDMI OUT: HDMI output port
- 7 Antenna **8 Large button / status light**
- 9 Small button / status light 10 USB-A connector
- 11 HDMI port 12 Status indicator panel

# **6.1 Transmitter dongle status lights**

- **Notes:**
- *Host* is the first transmitter dongle to connect.
- **■** *Guests* are subsequent transmitter dongle(s) to connect.
- It may take a few moments for the screen to project after sharing has been initiated

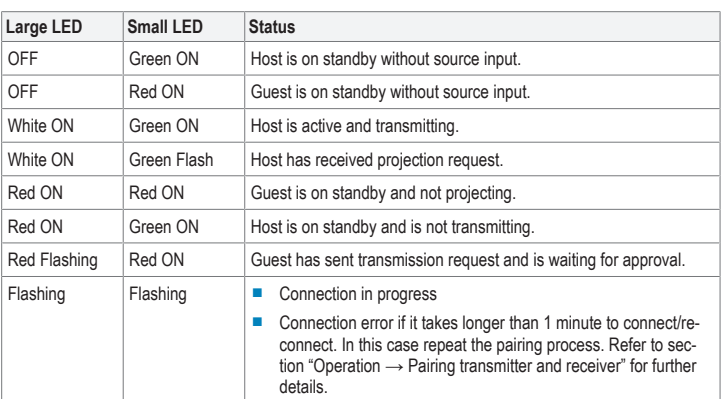

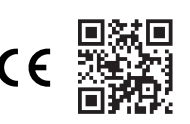

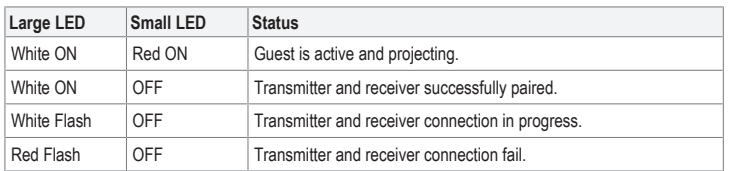

# **7 Setup and connection**

# **7.1 Transmitter connection**

longer HDMI cable.

# **Notes:**

■ The transmitter should already be paired with the receiver. If there is a connection problem or you wish to pair additional receivers, refer to section "Operation → Pairing transmitter and receiver For the transmitter to computer connection, depending on your port configuration you may need a

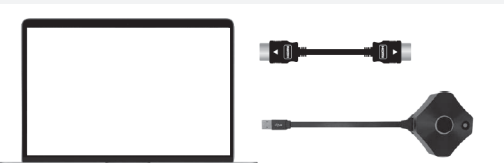

- 1. Connect an HDMI cable from the transmitter to an HDMI port on the host computer.
- 2. Connect the USB-A (power supply) plug to a port on the host computer.
	- $\rightarrow$  The status lights on the transmitter will light up to indicate it is receiving power.
	- $\rightarrow$  Refer to the section "Transmitter dongle status lights" for further details.

# **7.1.1 Connecting additional transmitters**

## **Notes:**

- You can connect up to 32 transmitter dongles to the receiver.
- Refer to section "Pairing transmitter and receiver" to connect additional transmitters to the receiver.

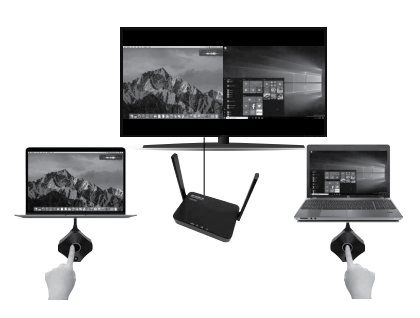

# **7.2 Mobile device screen mirroring**

# **Notes:**

- In addition to using hardware transmitters, you can also mirror your mobile device screen through the receiver 5 GHz Wi-Fi network.
- **■** You can update the receiver SSID, password and various other settings via the administrator console. See section "Admin settings" for further information.

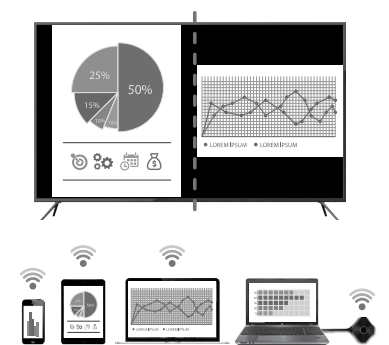

## PRECONDITIONS:

- Your device supports 5 GHz Wi-Fi.
- The receiver is connected and powered on.
- 1. Access the Wi-Fi settings on your device:
- Connect to SSID: SP-WTR-500 - Password: 12345678
- 2. Access the screen mirroring function on your device and select SSID "SP-WTR-500".
	- If two transmitters are already sharing a screen, you should disconnect one transmitter to al-→ low the mobile device to mirror.

### **8 Operation**

# **Note:**

Only two transmitters can project their screen contents at the same time. Refer to section "Operation > Transmitter" for further details.

#### **8.1 Transmitter**

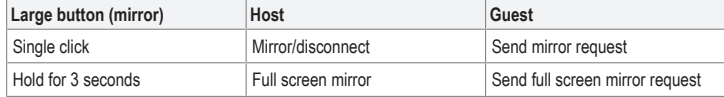

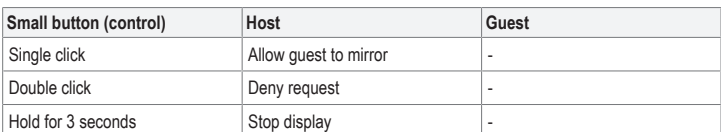

#### **8.2 Pairing transmitter and receiver**

Relink the transmitter and receiver if the large and small LED status lights are flashing.

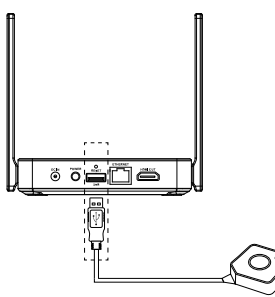

#### PRECONDITIONS:

- The receiver is connected. See section "Receiver connection"
- $\blacktriangleright$  The receiver home screen is shown on the HDMI display.
- 1. Connect the transmitter USB-A connector to the **USB** port on the receiver. The transmitter will automatically enter pairing mode.
- 2. "Pairing…" will show on the display followed by "Pairing OK" when complete.
- $\rightarrow$  The transmitter is now paired to the receiver.

#### **8.3 Receiver connection**

#### **Note:**

An additional HDMI cable is needed to connect the receiver to an HDMI enabled display.

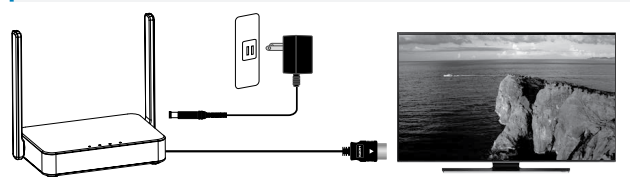

- 1. Connect one end of the HDMI cable to the **HDMI OUT** port on the receiver and the other end to an HDMI input on your display.
- 2. Connect one end of the power adaptor to the **DC IN** socket on the receiver and the other end to a power outlet.
- 3. Press the **POWER** button to switch the product ON.

### **9 Receiver settings console**

You can access the various administrator and advanced settings through a web browser.

- Access those settings using one of the following methods:
- **■** Direct link (P2P)
- **■** Wi-Fi Access Point (AP) or router

# **9.1 Direct link (P2P)**

Connect directly to the receiver 5 GHz network.

### PRECONDITIONS'

- $\blacktriangleright$  The receiver should first be connected to the power supply and switched ON.
- 1. Using a computer or mobile device, search for Wi-Fi SSID: "SP-WTR-500".
- 2. Open a web browser on the connected device and enter IP address "192.168.168.1" into the address bar.
- 3. Enter the login details. See to section "Operation Login / reset password" for further information.

#### **9.2 Wi-Fi Access Point (AP) or router**

#### Connect to the receiver via LAN or WLAN.

This is an option if you want to mirror device screen through the receiver that are not in the same room.

P<sub>PECONDITIONS</sub>

- $\blacktriangleright$  The receiver should first be connected to the power supply and switched ON.
- The receiver should be connected to a LAN or 5GHz WLAN. "Network Management" settings on the receiver can be configured via direct link. See section "Receiver settings console → Direct link" for further information.
- 1. Open a web browser on the connected device and enter IP address "192.168.168.1" into the address bar.
- 2. Enter the login details. See to section "Operation Login / reset password" for further information.
- 3. Navigate to the "Admin settings" and configure the receiver to connect to your LAN or WLAN.
- 4. Using a computer or mobile device, connect to the same network as the receiver.
- 5. You can now mirror content from your computer or mobile device to your receiver through the connected LAN or WLAN.

### **9.3 Login / reset password**

- If you do not enter the login credentials, you will only be able to access a few settings.
- After logging in the first time, you will be prompted to change your password. It is recommended that you do so:
	- Username (default): Admin - Password (default): 000000
- **■** If you lose the password, press and hold the **RESET** button for 10 seconds to restore the receiver to factory default settings.

### **9.4 Settings**

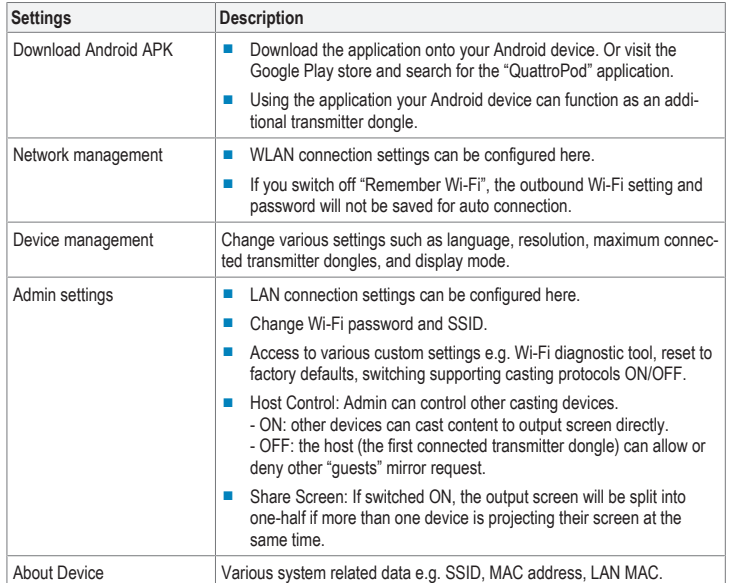

# **10 Troubleshooting**

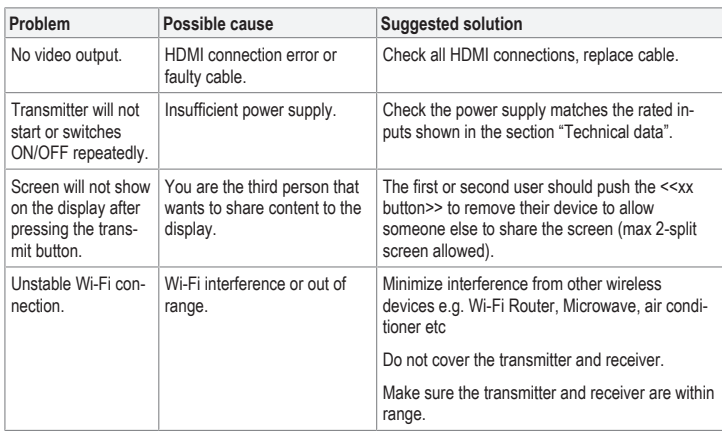

# **11 Cleaning and care**

### **Important:**

- Do not use aggressive cleaning agents, rubbing alcohol or other chemical solutions. They damage the housing and can cause the product to malfunction.
- Do not immerse the product in water.
- 1. Disconnect the product from the power supply.
- 2. Clean the product with a dry, fibre-free cloth.

# **12 Disposal**

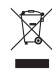

Electronic devices are recyclable waste and must not be disposed of in the household waste. At the end of its service life, dispose of the product in accordance with applicable regulatory guidelines.

You thus fulfill your statutory obligations and contribute to the protection of the environment.

# **13 Declaration of Conformity (DOC)**

Conrad Electronic SE, Klaus-Conrad-Straße 1, D-92240 Hirschau hereby declares that this product conforms to the 2014/53/EU directive.

■ Click on the following link to read the full text of the EU declaration of conformity: www.conrad.com/ downloads

Enter the product item number in the search box. You can then download the EU declaration of conformity in the available languages.

## **14 Technical data**

# **14.1 Receiver (Rx)**

**14.3 General**

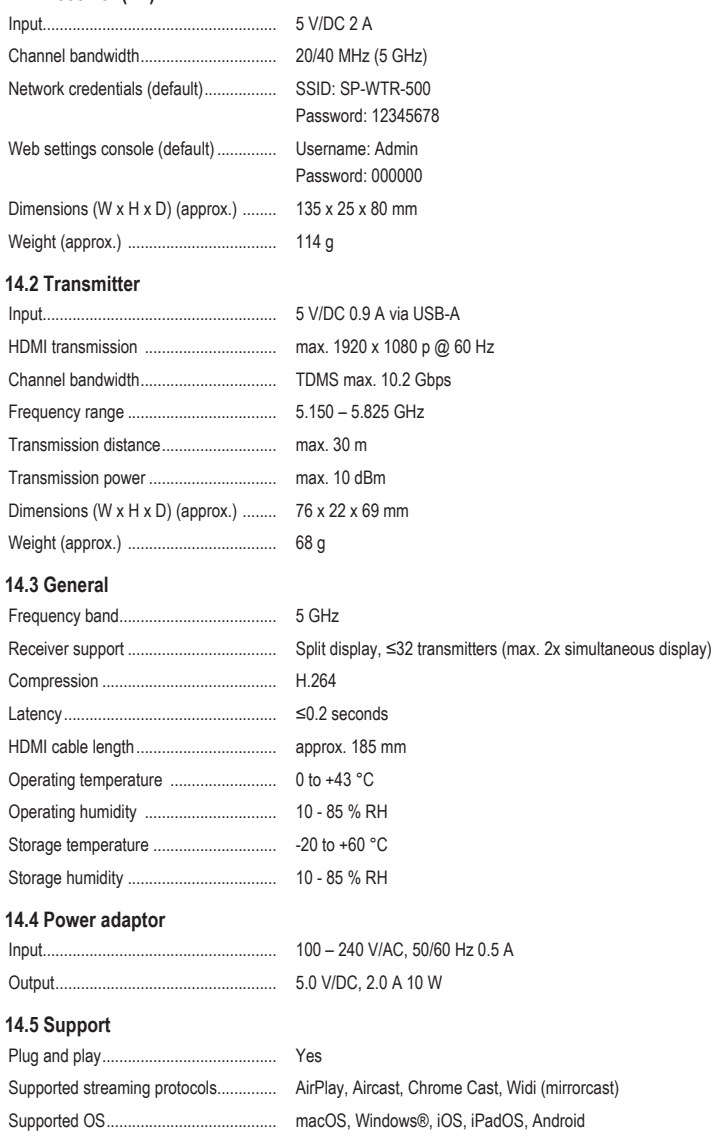

This is a publication by Conrad Electronic SE, Klaus-Conrad-Str. 1, D-92240 Hirschau (www.conrad.com). All rights including translation reserved. Reproduction by any method (e.g. photocopying, microfilming or the capture in<br>electronic data processing systems) requires prior written approval from the editor. Reprinting, also This publication reflects the technical status at the time of printing.

Copyright by Conrad Electronic SE. \*2377753\_V1\_1021\_dh\_mh\_en I1/O1

7

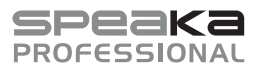

### Mode d'emploi

# **Système de présentation sans fil SP-WTR-500**

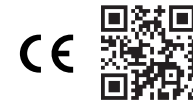

N° de commande 2377753

# **1 Utilisation prévue**

Le produit est un système de présentation sans fil. Il peut être utilisé pour projeter le contenu de l'écran d'un ordinateur ou d'un appareil mobile sur un écran compatible HDMI.

Certaines fonctionnalités comprennent :

- Le récepteur crée un réseau P2P (point à point) sécurisé de 5 GHz. Les ordinateurs et les appareils mobiles peuvent se connecter directement au récepteur en utilisant ce réseau. Il s'agit d'une méthode simple pour ajouter une fonctionnalité de partage d'écran, par exemple pour des présentations, sans perdre de temps sur des configurations futiles.
- Projetez le contenu de l'écran de votre appareil à l'aide de divers protocoles de partage ou de casting en reliant le récepteur et l'appareil émetteur à un réseau local 5 GHz existant (WLAN ou LAN). Cela nécessite un accès aux paramètres du réseau.
- Le récepteur peut afficher simultanément deux appareils connectés.
- Le récepteur dispose d'une console de paramétrage accessible via un navigateur web. Utilisez-le pour configurer divers paramètres administrateurs et avancés.
- Prise en charge Plug and Play, aucune installation de logiciel n'est requise.

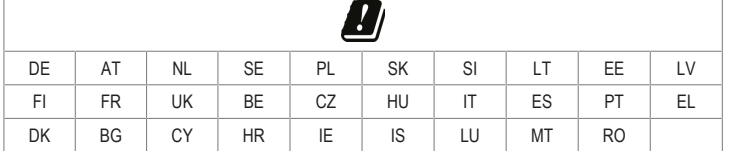

Le produit est destiné uniquement à une utilisation à l'intérieur. Ne l'utilisez pas à l'extérieur.

Dans tous les cas, le contact avec l'humidité doit être évité.

Toute utilisation à des fins autres que celles décrites pourrait endommager le produit.

Une mauvaise utilisation peut entraîner des risques tels que des courts-circuits, des incendies, des chocs électriques, etc.

Ce produit est conforme aux exigences nationales et européennes en vigueur.

Pour des raisons de sécurité et d'homologation, toute restructuration et/ou modification du produit est interdite.

Lisez attentivement les instructions du mode d'emploi et conservez-le dans un endroit sûr. Ne mettez ce produit à la disposition de tiers qu'avec son mode d'emploi.

Tous les noms d'entreprises et appellations de produits sont des marques commerciales de leurs propriétaires respectifs. Tous droits réservés.

HDMI est une marque déposée de HDMI Licensing L.L.C.

Android™ est une marque déposée de Google LLC.

Google Play et le logo Google Play sont des marques déposées de Google LLC.

# **2 Contenu de l'emballage**

- Dongle émetteur (Tx)
- **■** Récepteur (Rx)
- **■** Câbles HDMI
- Bloc d'alimentation
- **■** Mode d'emploi

# **3 Dernières informations sur le produit**

Téléchargez les dernières informations relatives au produit sur le site www.conrad.com/downloads ou scannez le code QR indiqué. Suivez les instructions figurant sur le site Web.

### **4 Description des symboles**

Le symbole avec le point d'exclamation dans un triangle sert à indiquer les informations importantes contenues dans ce document. Veuillez lire ces informations attentivement.

# **5 Consignes de sécurité**

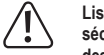

**Lisez attentivement le mode d'emploi et observez particulièrement les consignes de sécurité. Nous ne saurions être tenus pour responsables des blessures corporelles ou des dommages matériels résultant du non-respect des mises en garde et des indications relatives à une utilisation correcte figurant dans ce mode d'emploi. De tels cas entraînent l'annulation de la garantie.**

#### **5.1 Généralités**

- Le produit n'est pas un jouet. Il doit rester hors de portée des enfants et des animaux domestiques.
- Ne laissez pas traîner le matériel d'emballage. Celui-ci peut se révéler dangereux si des enfants le prennent pour un jouet.
- **■** Si vous avez des questions dont la réponse ne figure pas dans ce mode d'emploi, contactez notre service d'assistance technique ou un autre technicien spécialisé.

#### **5.2 Manipulation**

- **■** Si une utilisation du produit en toute sécurité n'est plus possible, arrêtez de l'utiliser et protégez-le de toute utilisation accidentelle. Un fonctionnement sûr ne peut plus être garanti si le produit :
	- est visiblement endommagé,
	- ne fonctionne plus correctement,
- a été stocké pendant une période prolongée dans des conditions défavorables ou
- a été transporté dans des conditions très rudes.
- **■** Manipulez le produit avec précaution. Des secousses, des chocs ou une chute, même de faible hauteur, peuvent endommager le produit.
- **■** Consultez un spécialiste en cas de doute sur le fonctionnement, la sécurité ou le raccordement de l'appareil.

#### **5.3 Conditions environnementales de fonctionnement**

- **■** N'exposez pas le produit à des contraintes mécaniques.
- **■** Gardez l'appareil à l'abri de températures extrêmes, de secousses intenses, de gaz inflammables, de vapeurs et de solvants.
- **■** Protégez le produit de l'humidité et des moisissures.
- Protégez le produit de la lumière directe du soleil.

### **5.4 Bloc d'alimentation**

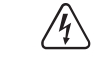

- N'altérez pas les composants de l'alimentation électrique. Risque d'électrocution mortelle !
- Assurez-vous toujours que la connexion est correcte.
- **■** N'utilisez jamais de composants d'alimentation endommagés.
- Ne modifiez pas les composants de l'alimentation électrique.
- Branchez l'appareil sur une prise murale facilement accessible.
- **■** Pour l'alimentation électrique, n'utilisez que l'adaptateur secteur fourni.
- Ne branchez le bloc d'alimentation qu'à une prise de courant normale raccordée au réseau public. Avant de brancher le bloc d'alimentation, vérifiez si la tension indiquée sur celui-ci est conforme à celle de votre fournisseur d'électricité.
- **■** Ne branchez ou débranchez jamais les blocs d'alimentation si vos mains sont mouillées.
- **■** Ne débranchez jamais le bloc d'alimentation de la prise électrique en tirant sur le câble ; utilisez toujours les surfaces de préhension sur la fiche.
- **■** Pour des raisons de sécurité, débranchez le bloc d'alimentation de la prise électrique en cas d'orage.
- **■** Ne touchez pas le bloc d'alimentation s'il présente des signes de dommage, car cela pourrait provoquer un choc électrique mortel ! Suivez les étapes suivantes :
	- Coupez la tension secteur dans la prise de courant à laquelle est branché l'adaptateur secteur (coupez l'alimentation sur le disjoncteur correspondant ou retirez le fusible de sécurité, puis coupez l'alimentation sur l'interrupteur de protection RCD correspondant).
	- Débranchez le bloc d'alimentation de la prise secteur.
- Utilisez un nouveau bloc d'alimentation de même modèle. N'utilisez plus l'adaptateur endommagé.
- Assurez-vous que les câbles ne sont pas pincés, ni pliés, ni endommagés par des bords tranchants.
- Placez toujours les câbles de sorte que personne ne puisse trébucher ou se coincer dessus. Ceci présente un risque de blessures.

### **6 Aperçu du produit**

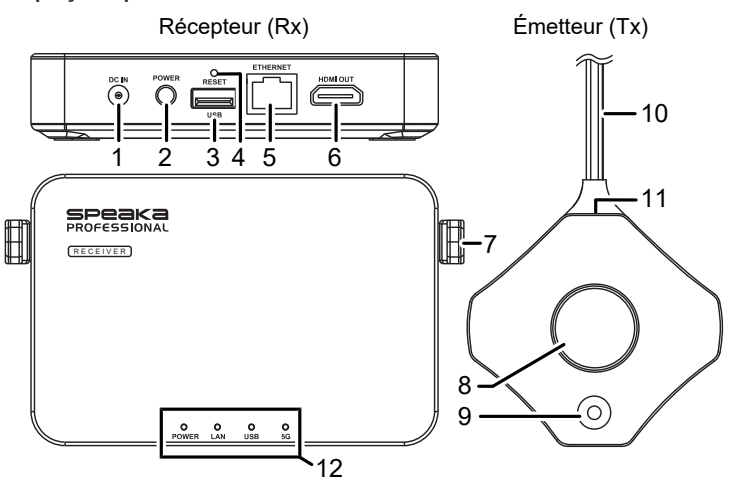

2 POWER : Bouton MARCHE/ARRÊT

- 1 ENTRÉE CC : Entrée de l'adaptateur secteur 2  $5<sub>1</sub>$
- 3 USB : Port USB-A 4 RESET : orifice de réinitialisation
- 5 ETHERNET : port réseau 6 HDMI OUT : Ports de sorties HDMI
- 7 Antenne 8 Grand bouton / voyant d'état
- 9 Petit bouton / voyant d'état 10 Connecteur USB-A
- 11 Port HDMI 12 Panneau d'indicateurs d'état

# **6.1 Voyants d'état du dongle émetteur**

### **Remarques:**

- **■** *L'hôte* est le premier dongle émetteur à se connecter.
- Les invités constituent d'autres dongles émetteurs qui se connectent.
- La projection de l'écran peut prendre quelques instants après le lancement du partage.

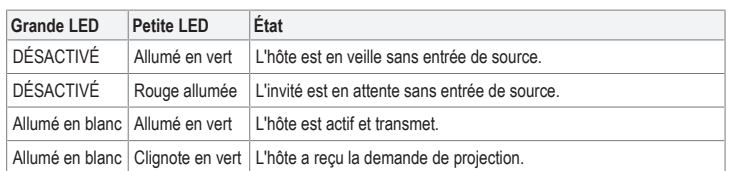

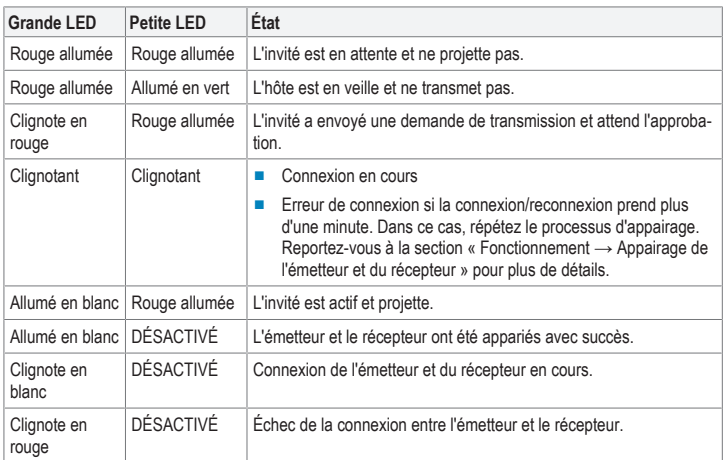

# **7 Configuration et connexion**

### **7.1 Connexion de l'émetteur**

# **Remarques:**

- **■** L'émetteur doit déjà être apparié avec le récepteur. En cas de problème de connexion ou si vous souhaitez appairer des récepteurs supplémentaires, reportez-vous à la section « Fonctionnement → Appairage de l'émetteur et du récepteur ».
- Pour le raccordement de l'émetteur à l'ordinateur, vous pouvez avoir besoin d'un câble HDMI plus long, selon la configuration de votre port.

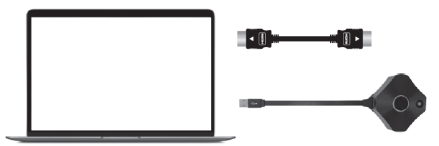

- 1. Connectez un câble HDMI de l'émetteur à un port HDMI de l'ordinateur hôte.
- 2. Connectez la fiche USB-A (alimentation) à un port de l'ordinateur hôte.
	- $\rightarrow$  Les voyants d'état de l'émetteur s'allument pour indiquer qu'il est alimenté.
	- → Reportez-vous à la section « Voyants d'état du dongle d'émetteur » pour plus de détails.

### **7.1.1 Connexion d'émetteurs supplémentaires**

#### **Remarques:**

- **■** Vous pouvez connecter jusqu'à 32 dongles émetteurs au récepteur.
- Reportez-vous à la section « Appairage de l'émetteur et du récepteur » pour connecter des émetteurs supplémentaires au récepteur.

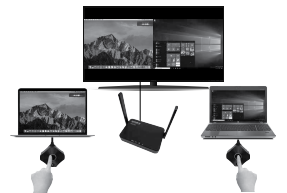

### **7.2 Mise en miroir de l'écran des appareils mobiles**

#### **Remarques:**

- Outre l'utilisation d'émetteurs matériels, vous pouvez également reproduire l'écran de votre appareil mobile via le réseau Wi-Fi 5 GHz du récepteur.
- Vous pouvez mettre à jour le SSID du récepteur, le mot de passe et divers autres paramètres via la console d'administration. Pour plus d'informations, voir la section « Paramètres de l'administrateur ».

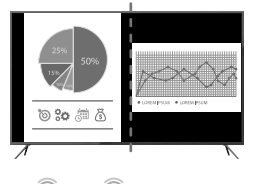

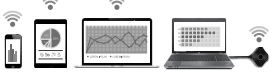

#### CONDITIONS PRÉALABLES:

- $\vee$  Votre appareil prend en charge le Wi-Fi 5 GHz.
- Le récepteur est connecté et sous tension.
- 1. Accédez aux paramètres Wi-Fi de votre appareil : - Connectez-vous au SSID : SP-WTR-500
	- Mot de passe : 12345678
- 2. Accédez à la fonction de mise en miroir de l'écran sur votre appareil et sélectionnez le SSID « SP-WTR-500 ».

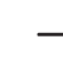

Si deux émetteurs partagent déjà un écran, vous devez déconnecter l'un d'entre eux pour permettre à l'appareil mobile de fonctionner en miroir.

#### **8 Fonctionnement**

#### **Remarque:**

Seuls deux émetteurs peuvent projeter leur contenu d'écran en même temps. Reportez-vous à la section « Fonctionnement > Émetteur » pour plus de détails.

# **8.1 Émetteur**

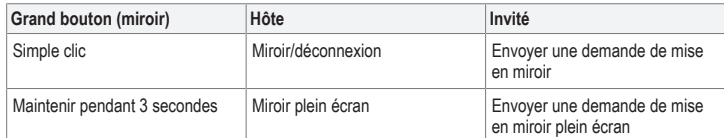

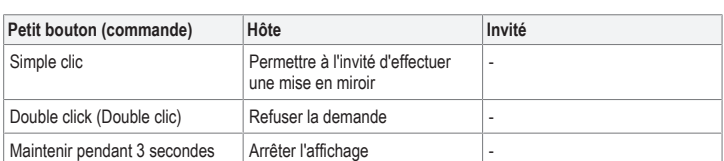

# **8.2 Appairage de l'émetteur et du récepteur**

Connectez à nouveau l'émetteur et le récepteur si les grands et petits voyants d'état DEL clignotent.

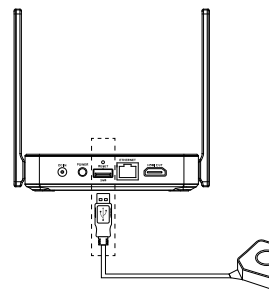

CONDITIONS PRÉALABLES:

- aLe récepteur est connecté. Voir la section « Connexion du récepteur ».
- aL'écran d'accueil du récepteur s'affiche à l'écran HDMI.
- 1. Raccordez le connecteur USB-A de l'émetteur au port **USB** du récepteur. L'émetteur passe automatiquement en mode d'appairage.
- 2. L'écran affiche « Pairing... », suivi de « Pairing OK » une fois l'appairage terminé.
- $\rightarrow$  L'émetteur est maintenant apparié au récepteur.

# **8.3 Connexion du récepteur**

#### **Remarque:**

Un câble HDMI supplémentaire est nécessaire pour connecter le récepteur à un écran compatible **HDMI** 

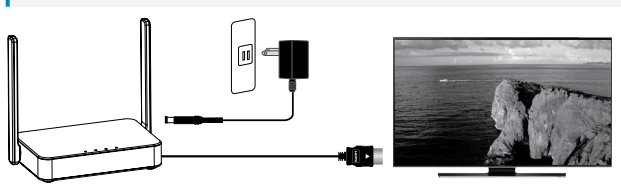

- 1. Connectez une extrémité du câble **HDMI au** port HDMI OUT du récepteur et l'autre extrémité à une entrée HDMI de votre écran.
- 2. Connectez une extrémité de l'adaptateur électrique à la prise **DC IN** du récepteur et l'autre extrémité à une prise de courant.
- 3. Appuyez sur le bouton **POWER** pour mettre le produit sous tension.

#### **9 Console de paramétrage du récepteur**

Vous pouvez accéder aux différents paramètres administrateurs et avancés par le biais d'un navigateur web

- Accédez à ces paramètres à l'aide de l'une des méthodes suivantes :
- **■** Lien direct (P2P)
- **■** Point d'accès Wi-Fi (AP) ou routeur

#### **9.1 Lien direct (P2P)**

Connectez-vous directement au réseau 5 GHz du récepteur.

#### CONDITIONS PRÉALABLES:

- Le récepteur doit d'abord être connecté à l'alimentation électrique et mis sous tension.
- 1. À l'aide d'un ordinateur ou d'un appareil mobile, recherchez le SSID du Wi-Fi : « SP-WTR-500 ».
- 2. Ouvrez un navigateur Web sur l'appareil connecté et saisissez l'adresse IP « 192.168.168.1 » dans la barre d'adresse.
- 3. Entrez les données de connexion. Voir la section « Fonctionnement Connexion / réinitialisation du mot de passe » pour plus d'informations.

# **9.2 Point d'accès Wi-Fi (AP) ou routeur**

Connectez-vous au récepteur via le LAN ou le WLAN.

Ceci est une option, si vous voulez refléter l'écran de l'appareil à travers le récepteur qui n'est pas dans la même pièce.

CONDITIONS PRÉALABLES:

- Le récepteur doit d'abord être connecté à l'alimentation électrique et mis sous tension
- $\blacktriangleright$  Le récepteur doit être connecté à un réseau local ou à un réseau local sans fil 5 GHz. Les paramètres de « Gestion du réseau » sur le récepteur peuvent être configurés par liaison directe. Voir la section « Console de → paramétrage du récepteur Liaison directe » pour plus d'informations.
- 1. Ouvrez un navigateur Web sur l'appareil connecté et saisissez l'adresse IP « 192.168.168.1 » dans la barre d'adresse.
- 2. Entrez les données de connexion. Voir la section « Fonctionnement Connexion / réinitialisation du mot de passe » pour plus d'informations.
- 3. Allez aux « Paramètres de l'administrateur » et configurez le récepteur pour qu'il se connecte à votre LAN ou WLAN.
- 4. À l'aide d'un ordinateur ou d'un appareil mobile, connectez-vous au même réseau que le récepteur.
- 5. Vous pouvez maintenant faire miroiter le contenu de votre ordinateur ou de votre appareil mobile sur votre récepteur via le LAN ou le WLAN connecté.

### **9.3 Connexion / réinitialisation du mot de passe**

- **■** Si vous ne saisissez pas les informations d'identification, vous ne pourrez accéder qu'à quelques paramètres.
- Après votre première connexion, vous serez invité à changer votre mot de passe. Il est recommandé de le faire :

- Nom d'utilisateur (par défaut) : Admin

- Mot de passe (par défaut) : 000000

**■** Si vous perdez le mot de passe, appuyez sur le bouton **RESET** et maintenez-le enfoncé pendant 10 secondes pour rétablir les paramètres par défaut du récepteur.

# **9.4 Paramètres**

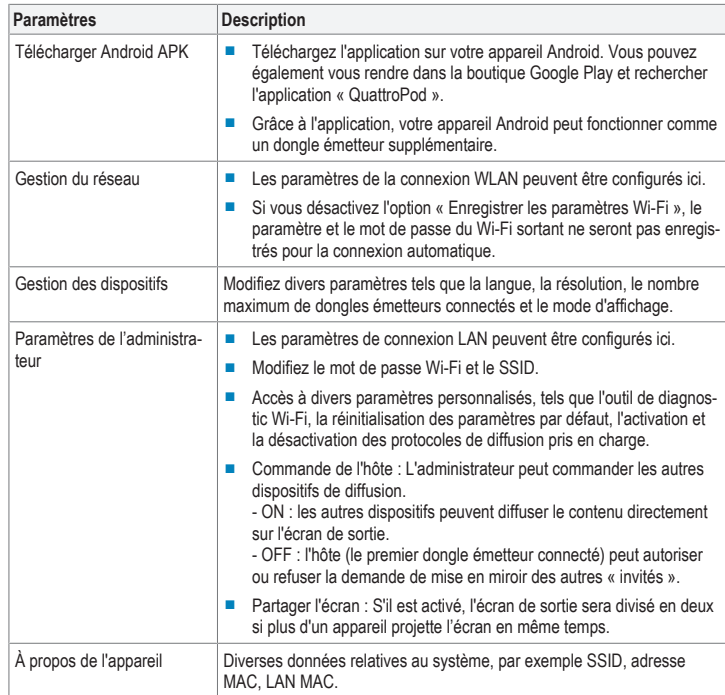

### **10 Dépannage**

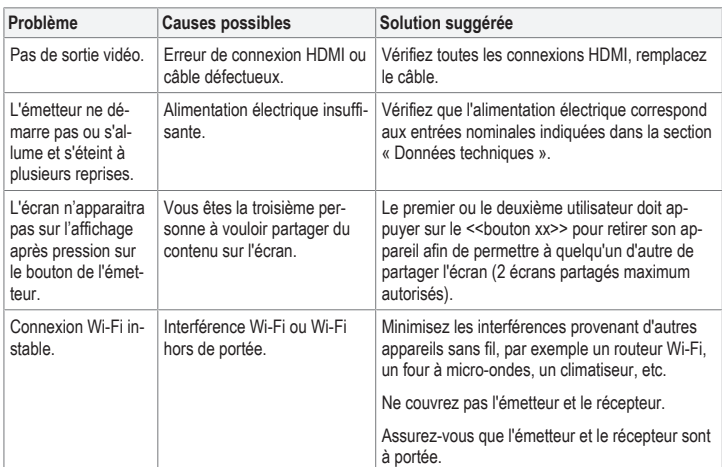

# **11 Nettoyage et entretien**

# **Important:**

- N'utilisez pas de produits de nettoyage agressifs, d'alcool à friction ou d'autres solutions chimiques. Ils endommagent le boîtier et peuvent provoquer un dysfonctionnement du produit.
- Ne plongez pas le produit dans l'eau.
- 1. Débranchez le produit de l'alimentation électrique.
- 2. Nettoyez le produit à l'aide d'un chiffon sec et sans fibres.

# **12 Élimination des déchets**

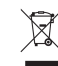

Les appareils électroniques sont des matériaux recyclables et ne doivent pas être éliminés avec les ordures ménagères. En fin de vie, éliminez l'appareil conformément aux dispositions légales en vigueur.

Ainsi, vous respectez les ordonnances légales et contribuez à la protection de l'environnement.

### **13 Déclaration de conformité (DOC)**

Conrad Electronic SE, Klaus-Conrad-Strasse 1, D-92240 Hirschau, déclare par la présente que ce produit est conforme à la directive 2014/53/UE.

■ Le texte intégral de la déclaration de conformité UE est disponible via le lien suivant : www.conrad.com/downloads

Saisissez le numéro de commande du produit dans le champ de recherche pour pouvoir télécharger la déclaration de conformité de l'UE dans les langues disponibles.

# **14 Caractéristiques techniques**

#### **14.1 Récepteur (Rx)**

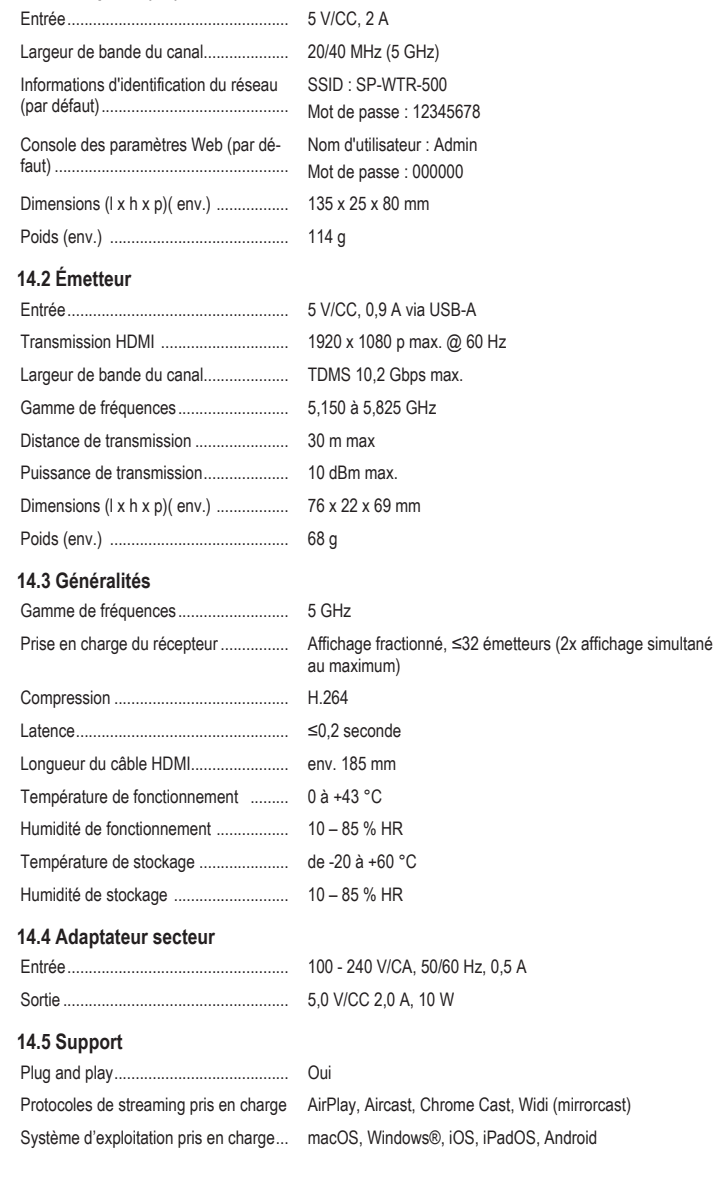

Ceci est une publication de Conrad Electronic SE, Klaus-Conrad-Str. 1, D-92240 Hirschau (www.conrad.com). Tous droits réservés, y compris de traduction. Toute reproduction, quelle qu'elle soit (p. ex. photocopie, microfilm, saisie<br>dans des installations de traitement de données) nécessite une autorisation écrite de l'éditeur. mer, même par extraits. Cette publication correspond au niveau technique du moment de la mise sous presse. Copyright by Conrad Electronic SE.

\*2377753\_V1\_1021\_dh\_mh\_fr I1/O1

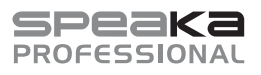

# Gebruiksaanwijzing

**SP-WTR-500**

# **Draadloos presentatiesysteem**

Bestelnr.: 2377753

# **1 Beoogd gebruik**

Dit product is een draadloos presentatiesysteem. Het kan worden gebruikt om de scherminhoud van een computer of mobiel apparaat op een HDMI-beeldscherm te projecteren.

Enkele voornaamste eigenschappen zijn:

- De ontvanger creëert een beveiligd 5 GHz P2P-netwerk (point to point). Computers en mobiele apparatuur kunnen via dit netwerk direct verbinding maken met de ontvanger. Dit is een eenvoudige methode om functionaliteit voor het delen van schermen toe te voegen, bijv. voor presentaties zonder tijd te verliezen aan het opzetten van spullen.
- **■** Projecteer de scherminhoud van uw apparaat met gebruik van verschillende protocollen voor delen of casten door de ontvanger en het zendende apparaat te koppelen aan een bestaand lokaal 5 GHz netwerk (WLAN of LAN). Dit vereist toegang tot netwerkinstellingen.
- **■** De ontvanger kan twee verbonden apparaten tegelijk weergeven.
- De ontvanger heeft een instellingsconsole die toegankelijk is via een webbrowser. Gebruik deze om verschillende administrateur- en geavanceerde instellingen te configureren.
- **■** Plug&play-ondersteuning, geen software-installatie vereist.

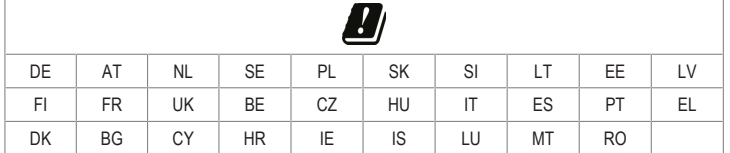

Het product is alleen bestemd voor gebruik binnenshuis. Gebruik het niet buitenshuis.

Contact met vocht moet absoluut worden vermeden.

Als het product voor andere doeleinden wordt gebruikt dan hier beschreven, kan het product worden beschadigd.

Verkeerd gebruik kan leiden tot kortsluiting, brand, elektrische schokken of andere gevaren.

Het product is voldoet aan de nationale en Europese wettelijke voorschriften.

Om veiligheids- en goedkeuringsredenen mag u niets aan dit product veranderen.

Lees de gebruiksaanwijzing goed door en bewaar deze op een veilige plek. Het product mag alleen samen met de gebruiksaanwijzing aan derden worden doorgegeven.

Alle bedrijfs- en productnamen zijn handelsmerken van de betreffende eigenaren. Alle rechten voorbehouden.

HDMI is een geregistreerd handelsmerk van de HDMI Licensing L.L.C.

Android™ is een geregistreerd handelsmerk van Google LLC.

Google Play en het Google Play-logo zijn handelsmerken van Google LLC.

#### **2 Leveringsomvang**

- Zender-dongle (Tx)
- **■** Ontvanger (Rx)
- **■** HDMI-kabel
- **■** Netvoedingsadapter
- **■** Gebruiksaanwijzingen

#### **3 Meest recente productinformatie**

Download de laatste productinformatie op www.conrad.com/downloads of scan de afgebeelde QR-code. Volg de aanwijzingen op de website.

#### **4 Beschrijving van de symbolen**

Het symbool met het uitroepteken in de driehoek is bedoeld de gebruiker te wijzen op belangrijke informatie in deze documentatie. Lees deze informatie altijd aandachtig door.

# **5 Veiligheidsinstructies**

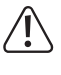

**Lees de gebruiksaanwijzing aandachtig door en neem vooral de veiligheidsinformatie in acht. Indien de veiligheidsinstructies en de aanwijzingen voor een juiste bediening in deze gebruiksaanwijzing niet worden opgevolgd, aanvaarden wij geen verantwoordelijkheid voor hieruit resulteren persoonlijk letsel of materiële schade. In dergelijke gevallen vervalt de aansprakelijkheid/garantie.**

# **5.1 Algemeen**

- Het artikel is geen speelgoed. Houd het buiten het bereik van kinderen en huisdieren.
- **■** Laat verpakkingsmateriaal niet achteloos rondslingeren. Dit kan voor kinderen gevaarlijk speelgoed worden
- **■** Als u nog vragen hebt die niet door dit informatieproduct zijn beantwoord, neem dan contact op met onze technische klantendienst of ander technisch personeel.

# **5.2 Omgang**

- Als het product niet langer veilig gebruikt kan worden, stel het dan buiten bedrijf en zorg ervoor dat niemand het per ongeluk kan gebruiken. Veilig gebruik kan niet langer worden gegarandeerd als het product:
- zichtbaar is beschadigd,
- niet meer naar behoren werkt,
- gedurende een langere periode onder slechte omstandigheden is opgeslagen of – onderhevig is geweest aan ernstige transportbelasting.
- Behandel het product met zorg. Schokken, stoten of zelfs een val van geringe hoogte kunnen het product beschadigen.
- Raadpleeg een expert als u vragen hebt over gebruik, veiligheid of aansluiting van het apparaat.

# **5.3 Bedrijfsomgeving**

- **■** Stel het product niet aan mechanische spanning bloot.
- Bescherm het product tegen extreme temperaturen, sterke schokken, brandbare gassen, stoom en oplosmiddelen.
- Bescherm het product tegen hoge luchtvochtigheid en vocht.
- **■** Bescherm het product tegen direct zonlicht.

### **5.4 Netvoedingsadapter**

 $\mu$ 

Knoei niet met voedingsonderdelen. Risico op een fatale elektrische schok!

- **■** Zorg altijd voor een goede aansluiting.
- Gebruik nooit beschadigde voedingsonderdelen.
- Modificeer de voedingsonderdelen niet.
- Verbind het apparaat met een stopcontact dat gemakkelijk bereikbaar is.
- **■** Gebruik alleen de meegeleverde netvoedingsadapter voor de stroomvoorziening.
- **■** Sluit de netvoedingsadapter uitsluitend aan op een goedgekeurde contactdoos van het openbare elektriciteitsnet. Controleer vóór het insteken van de netvoedingsadapter of de op de netvoedingsadapter aangegeven spanning overeenstemt met de spanning van uw stroomleverancier.
- Sluit de netvoedingsadapter niet aan en trek deze niet uit als uw handen nat zijn.
- Haal de netvoedingsadapter nooit uit het stopcontact door aan de kabel te trekken, maar neem de stekker altijd bij de grepen vast.
- **■** Haal de netvoedingsadapter om veiligheidsredenen uit het stopcontact tijdens een storm.
- **■** Raak de stroomadapter niet aan als deze tekenen van schade vertoont, omdat dit tot een fatale elektrische schok kan leiden! Ga als volgt te werk:
- Schakel de netspanning op het stopcontact met de voedingsadapter uit (schakel de netspanning uit bij de bijbehorende stroomonderbreker en verwijder de zekering en schakel de netspanning ook uit bij de bijbehorende RCD-veiligheidsschakelaar).
- Koppel de netvoedingsadapter los van het stopcontact.
- Gebruik een nieuwe netvoedingsadapter van hetzelfde ontwerp. Gebruik niet langer de beschadigde netvoedingsadapter.
- Zorg ervoor dat kabels niet worden afgekneld, geknikt of beschadigd door scherpe randen.
- **■** Leg kabels altijd zo dat niemand erover kan struikelen of erin verstrikt kan raken. Er bestaat risico op verwondingen.

# **6 Productoverzicht**

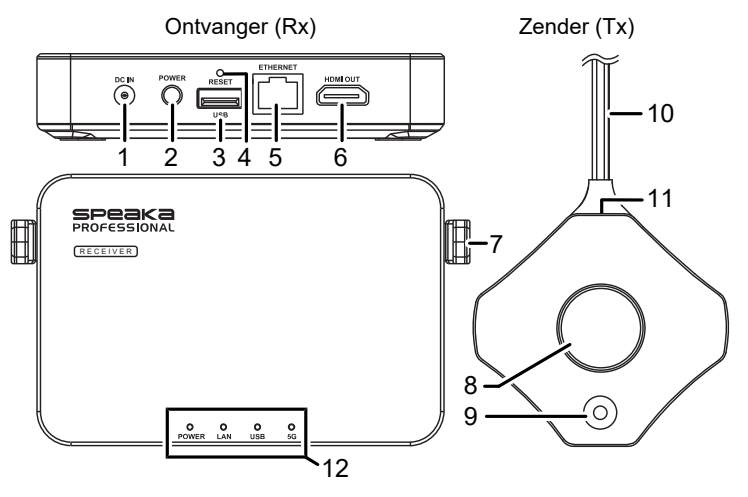

- 1 DC IN: 5 V stroomadapteringang 2 POWER: AAN-/UIT-knop
- 3 USB: USB-A-poort 4 RESET: gaatje met resetknop
- 5 ETHERNET: netwerkpoort 6 HDMI OUT: HDMI-uitgangspoorten
- 7 Antenne 8 Grote knop / statuslampie
- 9 Kleine knop / statuslampie 10 USB-A-connector
- 11 HDMI-poort 12 Statusindicatorpaneel

# **6.1 Statuslampje van zender-dongle**

#### **Opmerkingen:**

- *Host* is de eerste zender-dongle om verbinding mee te maken.
- **■** *Guests* zijn daaropvolgende zender-dongle(s) om te verbinden.
- **■** Het kan even duren voordat het scherm wordt geprojecteerd nadat het delen is gestart.

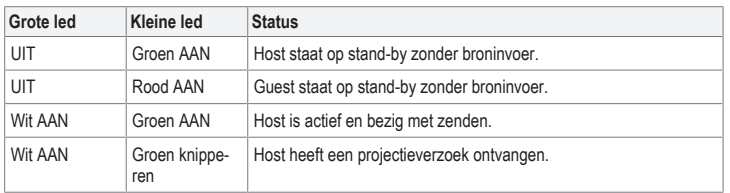

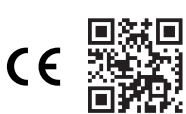

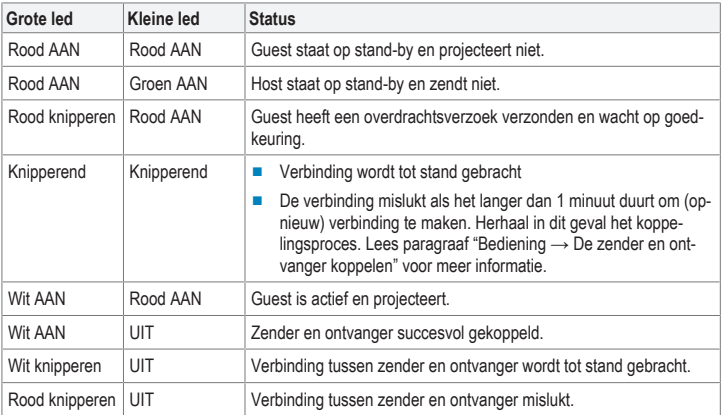

# **7 Instelling en verbinding**

# **7.1 Zenderverbinding**

#### **Opmerkingen:**

- De zender dient al gekoppeld te zijn met de ontvanger. Als er een probleem met de verbinding is of u wilt extra ontvangers koppelen, lees dan paragraaf "Bediening → De zender en ontvanger koppelen".
- **■** Voor de verbinding tussen zender en computer hebt u, afhankelijk van uw poortconfiguratie, mogelijk een langere HDMI-kabel nodig.

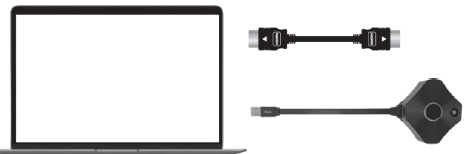

- 1. Sluit een HDMI-kabel van de zender aan op een HDMI-poort van de hostcomputer.
- 2. sluit de USB-A-stekker (voeding) aan op een poort van de hostcomputer.
	- $\rightarrow$  De statuslampjes op de zender zullen oplichten om aan te geven dat deze stroom ontvangt.
	- $\rightarrow$  Lees paragraaf "Statuslampjes van zender-dongle" voor meer informatie.

### **7.1.1 Extra zenders verbinden**

#### **Opmerkingen:**

- U kunt tot 32 zender-dongles verbinden met de ontvanger.
- Zie paragraaf "De zender en ontvanger koppelen" om extra zenders te verbinden met de ontvanger

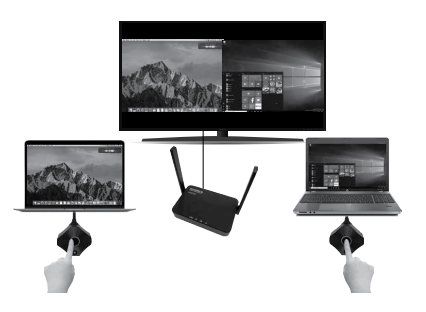

#### **7.2 Het scherm spiegelen van mobiele apparatuur**

### **Opmerkingen:**

- Naast het gebruik van hardwarezenders, kunt u het scherm van uw mobiele apparaat ook spiegelen via het 5 GHz WiFi-netwerk van de ontvanger.
- **■** U kunt de SSID, het wachtwoord en verschillende andere instellingen van de ontvanger bijwerken via de administrateurconsole. Zie paragraaf "Administrateurinstellingen" voor meer informatie.

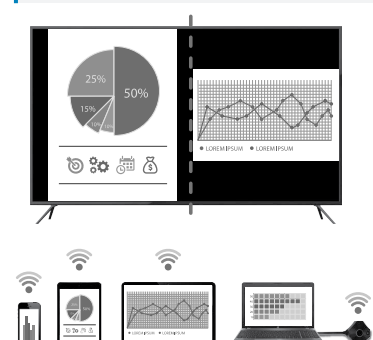

#### **VOORWAARDEN**

 $\blacktriangleright$  Uw apparaat ondersteunt 5 GHz WiFi.

De ontvanger is verbonden en ingeschakeld.

- 1. Open de WiFi-instellingen op uw apparaat: - Verbind met SSID: SP-WTR-500 - Wachtwoord: 12345678
- 2. Open de schermspiegelingsfunctie op uw apparaat en selecteer SSID "SP-WTR-500".
	- Als twee zenders al een scherm delen, moet u één zender loskoppelen zodat het mobiele apparaat kan spiegelen.

# **8 Bediening**

### **Opmerking:**

Slechts twee zenders kunnen gelijkertijd hun scherminhoud projecteren. Zie paragraaf "Bediening > Zender" voor meer informatie.

#### **8.1 Zender**

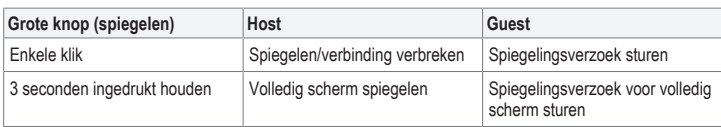

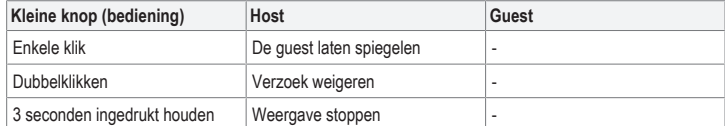

#### **8.2 De zender en ontvanger koppelen**

Koppel de zender en ontvanger opnieuw als de grote en kleine led-statuslampjes knipperen.

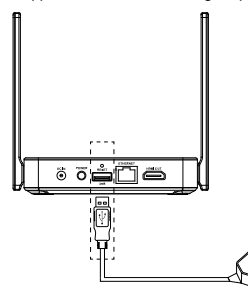

#### VOORWAARDEN:

- De ontvanger is verbonden. Zie paragraaf "Ontvangerverbinding".
- Het homescherm van de ontvanger wordt weergegeven op de HDMI-display.
- 1. Verbind de USB-A-connector van de zender met de **USB**-poort op de ontvanger. De zender zal automatisch de koppelingsmodus openen.
- 2. "Pairing…" zal op de display verschijnen, gevolgd door "Pairing OK" wanneer geslaagd.
- $\rightarrow$  De zender is nu gekoppeld met de ontvanger.

#### **8.3 Ontvangerverbinding**

### **Opmerking:**

U hebt een extra HDMI-kabel nodig om de ontvanger aan te sluiten op een display met HDMI-functie.

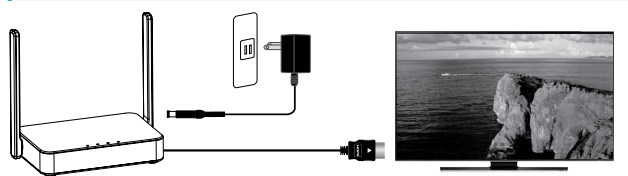

- 1. Sluit het ene uiteinde van de HDMI-kabel aan op de poort **HDMI OUT** van de ontvanger en het andere uiteinde op een HDMI-ingang van uw display.
- 2. Sluit het ene uiteinde van de stroomadapter aan op de ingang **DC IN** van de ontvanger en het andere uiteinde op een stopcontact.
- 3. Druk op de toets **POWER** om het product AAN te schakelen.

# **9 Instellingsconsole van de ontvanger**

U hebt toegang tot de verschillende administrateur- en geavanceerde instellingen via een webbrowser. Open deze instellingen door een van de volgende methoden te gebruiken:

- **■** Directe link (P2P)
- **■** WiFi-toegangspunt (AP) of router

#### **9.1 Directe link (P2P)**

Directe verbinding met het 5 GHz netwerk van de ontvanger.

#### VOORWAARDEN:

- De ontvanger dient eerst te worden aangesloten op de voeding en AAN te worden geschakeld.
- 1. Gebruik een computer of mobiel apparaat en zoek naar WiFi SSID: "SP-WTR-500".
- 2. Open een webbrowser op het verbonden apparaat en voer het IP-adres "192.168.168.1" in de adresbalk in.
- 3. Voer de inloggegevens in. Zie paragraaf "Bediening > Inloggen / wachtwoord resetten" voor meer informatie.

# **9.2 WiFi-toegangspunt (AP) of router**

Verbinding maken met de ontvanger via LAN of WLAN.

Dit is een optie als u apparaatschermen wilt spiegelen via de ontvanger die zich niet in dezelfde kamer bevinden.

#### VOORWAARDEN:

- De ontvanger dient eerst te worden aangesloten op de voeding en AAN te worden geschakeld.
- ◆ De ontvanger moet verbonden zijn met een LAN of 5 GHz WLAN. De "Netwerkbeheer"-instellingen op de ontvanger kunnen via directe link worden geconfigureerd. Zie paragraaf "Instellingsconsole van de ontvanger → Directe link" voor meer informatie.
- 1. Open een webbrowser op het verbonden apparaat en voer het IP-adres "192.168.168.1" in de adresbalk in.
- 2. Voer de inloggegevens in. Zie paragraaf "Bediening > Inloggen / wachtwoord resetten" voor meer informatie.
- 3. Navigeer naar de "Administrateurinstellingen" en configureer de ontvanger om verbinding te maken met uw LAN of WLAN.
- 4. Gebruik een computer of mobiel apparaat om verbinding te maken met hetzelfde netwerk als de ontvanger
- 5. U kunt de inhoud van uw computer of mobiele apparaat nu naar uw ontvanger spiegelen via de verbonden LAN of WLAN.

# **9.3 Inloggen / wachtwoord resetten**

- Als u de inloggegevens niet invoert, hebt u slechts toegang tot enkele instellingen.
- Na de eerste keer inloggen wordt u gevraagd uw wachtwoord te veranderen. Wij raden aan dat u dit ook doet:

- Gebruikersnaam (standaard): Admin

- Wachtwoord (standaard): 000000

**■** Als u het wachtwoord bent vergeten, houd dan de toets **RESET** 10 seconden ingedrukt om de ontvanger terug in te stellen op de standaard fabrieksinstellingen.

# **9.4 Instellingen**

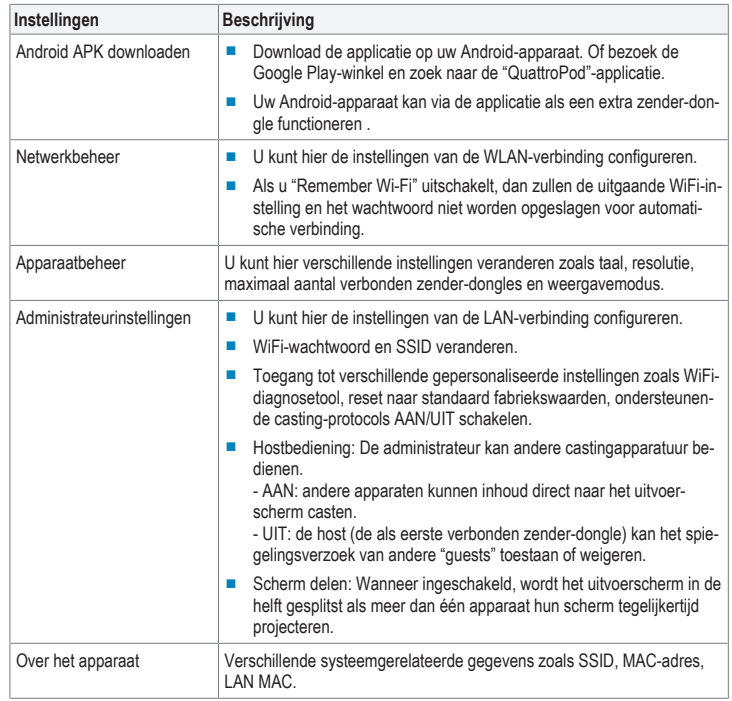

# **10 Problemen oplossen**

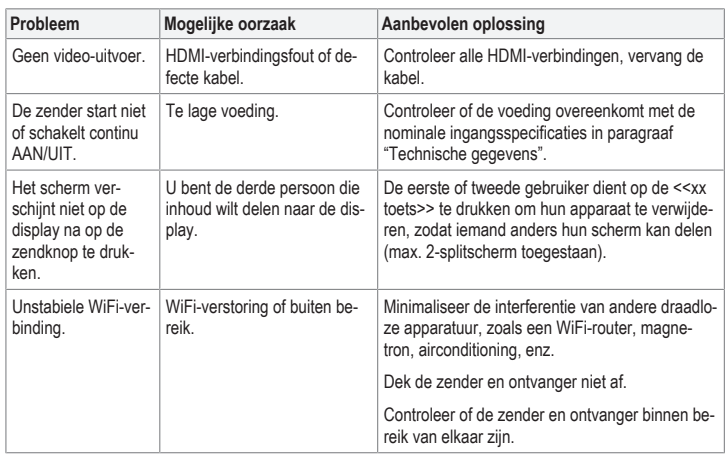

# **11 Onderhoud en reiniging**

# **Belangrijk:**

- Gebruik geen agressieve reinigingsmiddelen, wrijfalcohol of andere chemische oplossingen. Ze beschadigen de behuizing en kunnen storingen in het product veroorzaken.
- Dompel het product niet in water.
- 1. Koppel het product los van de voeding.
- 2. Reinig het product met een droog, pluisvrij doekje.

# **12 Verwijdering**

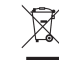

Elektronische apparaten zijn recyclebaar afval en horen niet bij het huisvuil. Als het product niet meer werkt moet u het volgens de geldende wettelijke bepalingen voor afvalverwerking afvoeren.

Op deze wijze voldoet u aan uw wettelijke verplichtingen en draagt u bij aan de bescherming van het milieu.

# **13 Conformiteitsverklaring (DOC)**

Bij deze verklaart Conrad Electronic SE, Klaus-Conrad-Strasse 1, D-92240 Hirschau, dat dit product voldoet aan de Europese richtlijn 2014/53/EU.

**■** Klik op de volgende link om de volledige tekst van de EU-conformiteitsverklaring te lezen: www.conrad.com/downloads

Voer het bestelnummer van het product in het zoekveld in; vervolgens kunt u de EU-conformiteitsverklaring downloaden in de beschikbare talen.

# **14 Technische gegevens**

#### **14.1 Ontvanger (Rx)**

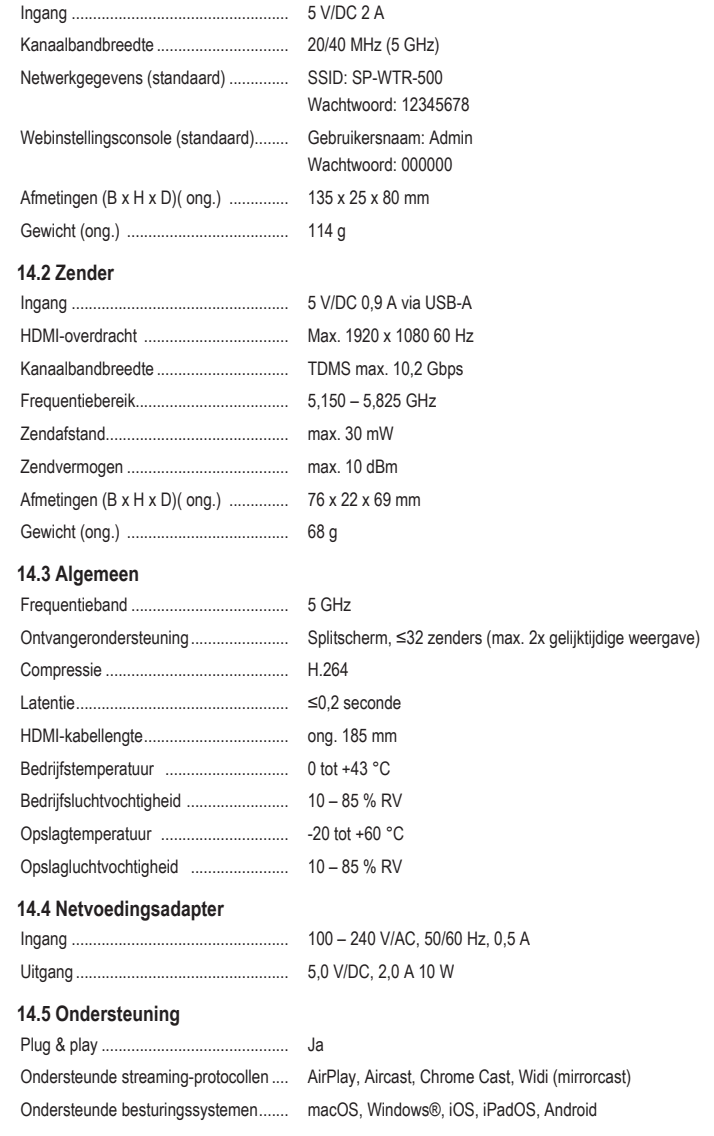

Dit is een publicatie van Conrad Electronic SE, Klaus-Conrad-Str. 1, D-92240 Hirschau (www.conrad.com). Alle rechten, vertaling inbegrepen, voorbehouden. Elke reproductie, ongeacht de methode, bijv. fotokopie, microverfilming of de registratie in elektronische gegevensverwerkingssystemen, vereist de voorafgaande schriftelijke toestemming<br>van de uitgever. Nadruk, ook van uittreksels, verboden. De publicatie voldoet aan de technische stand b zorgen.

Copyright by Conrad Electronic SE. \*2377753\_V1\_1021\_dh\_mh\_nl I1/O1